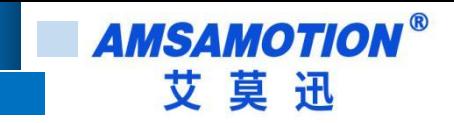

# AMX-200 系列可编程控制器

使用手册

 $--$  V1.0

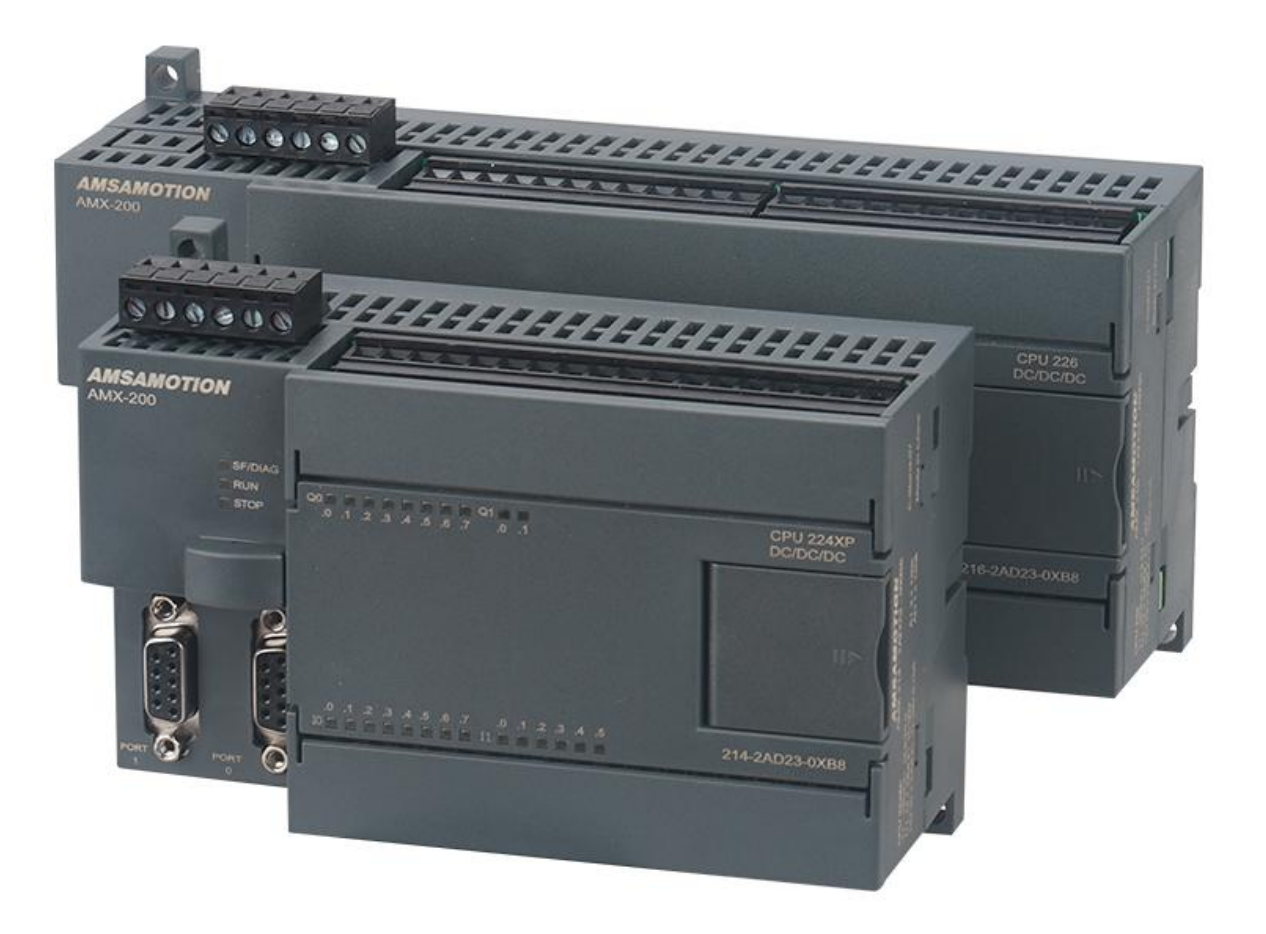

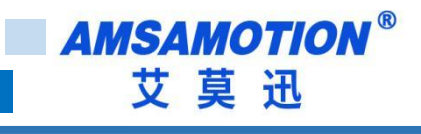

<span id="page-1-0"></span>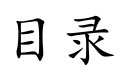

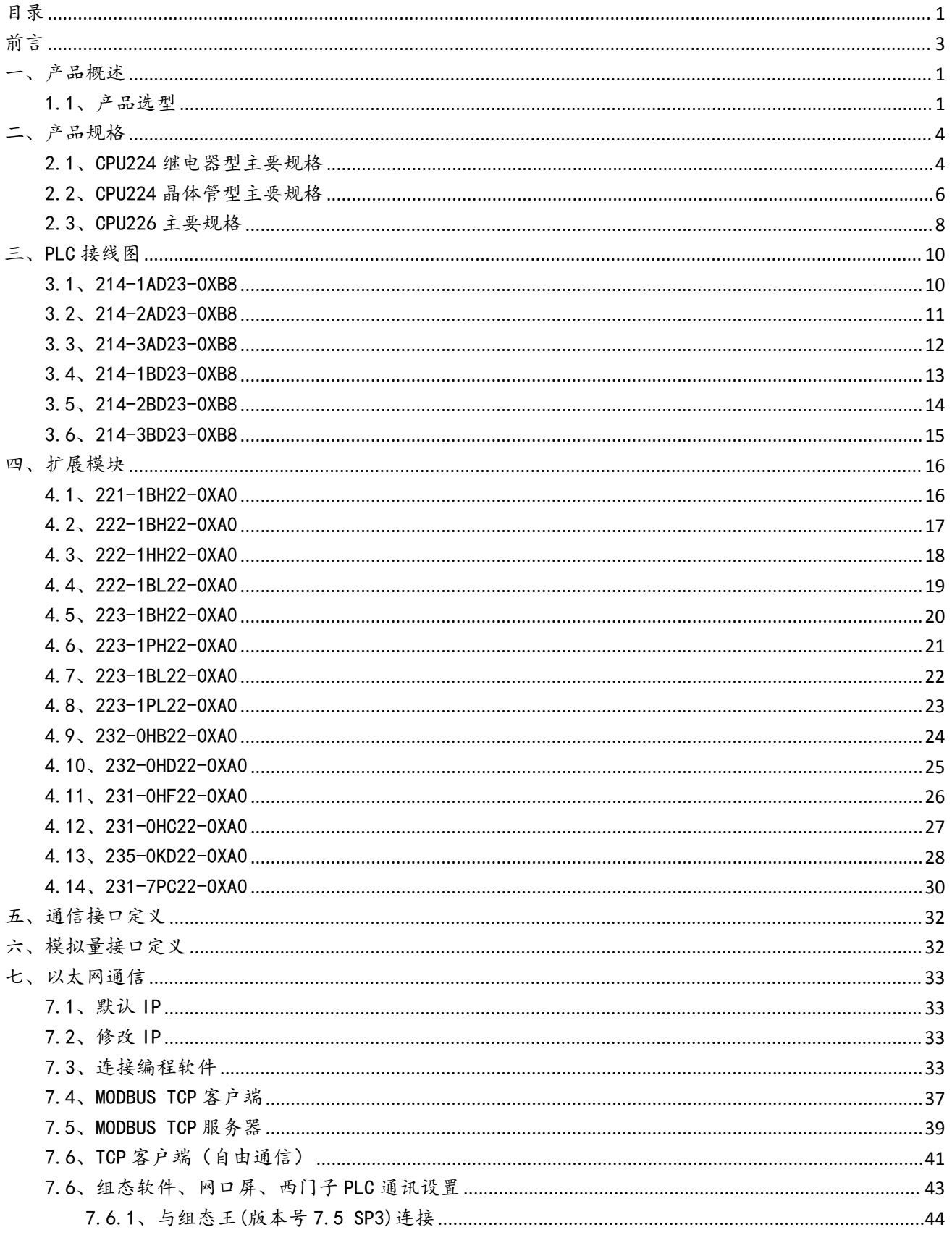

帮助100万家企业实现智能制造

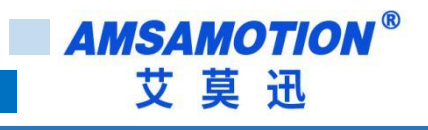

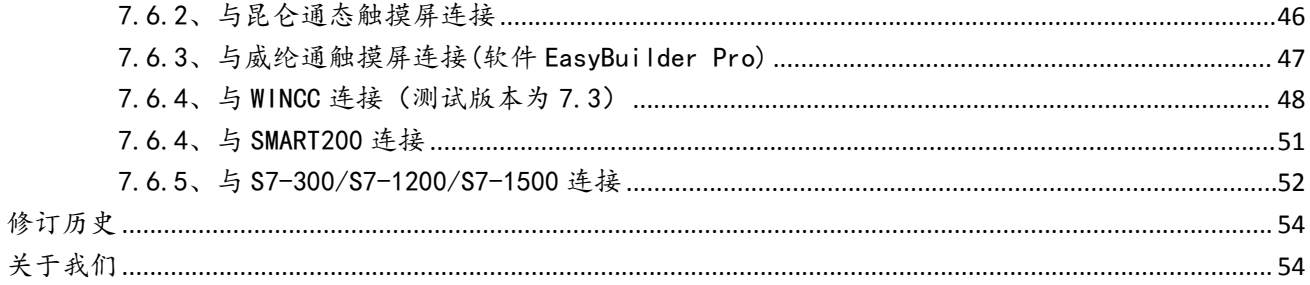

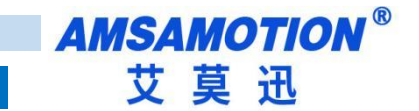

# <span id="page-3-0"></span>前言 きょうしょう しゅうかい しんしゃく しゅうしょう

# 手册内容

本手册内容主要描述了艾莫迅 AMX-200 系列 PLC 产品的选型、产品规格、接 线图、以太网通讯等,如要需查看编程指令,请参考 S7-200 系统手册、编程软 件帮助或咨询艾莫迅相关技术人员。

## 联系方式

如果您对本产品使用有疑问,请与代理商、销售人员沟通,或通过电话与我 们联系。

- 官 网:amsamotion.com
- 邮 箱[:sale@amsamotion.com](mailto:amx@amsamotion.com)
- 电 话:4001-522-518
- 地 址:广东省东莞市南城区袁屋边艺展路 9 号兆炫制造园 B 栋 1 楼
- 扫描下方任意一个二维码可为您提供技术服务

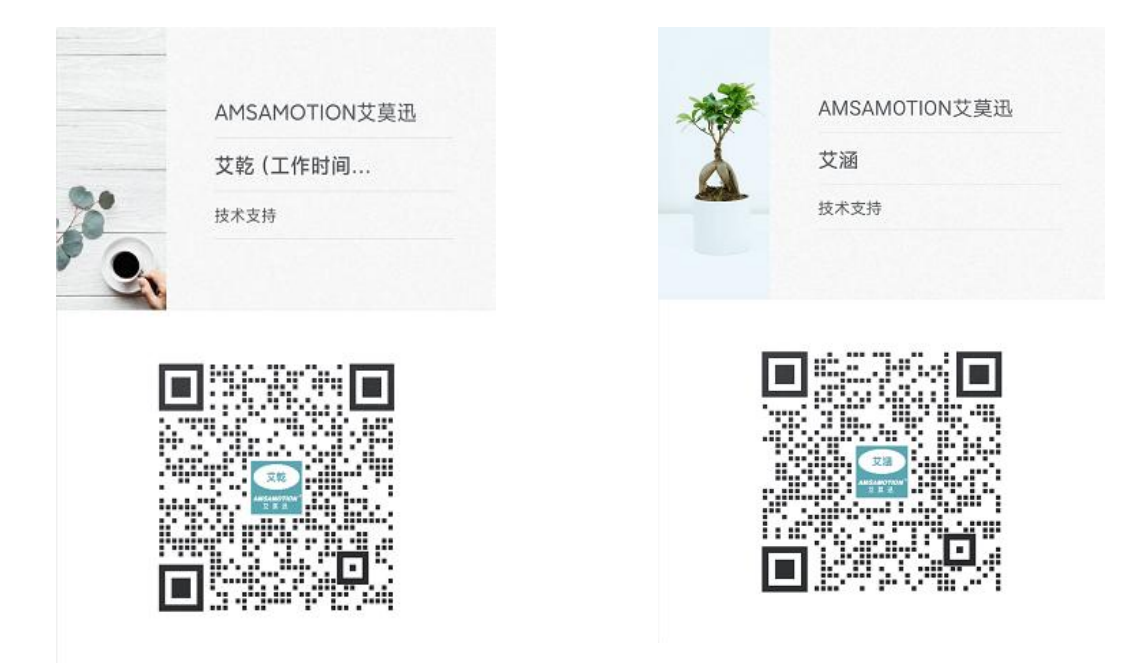

## <span id="page-4-0"></span>一、产品概述

AMX-200 系列用 32 位高性能工业级 CPU,集成 2 个 PPI 通信口,所有系列都支持 187.5K 通信波特率,可扩展 7 个 I/0 模块, 模块可以与西门子 PLC 交叉混合使用。掉电保存功能无 需外部电池,可永久保持,稳定可靠。特有的加密算法,保护程序不被读出,产品支持高速脉 冲计数接口。内置时钟锂电池和双回路电源设计, 时钟掉电可维持 2 年以上,采用可插拔端 子,方便安装调试,优化修改了通信电路设计,可保证高干扰现场可靠使用。

#### <span id="page-4-1"></span>1.1、产品选型

# AMX-200PLC功能对比图

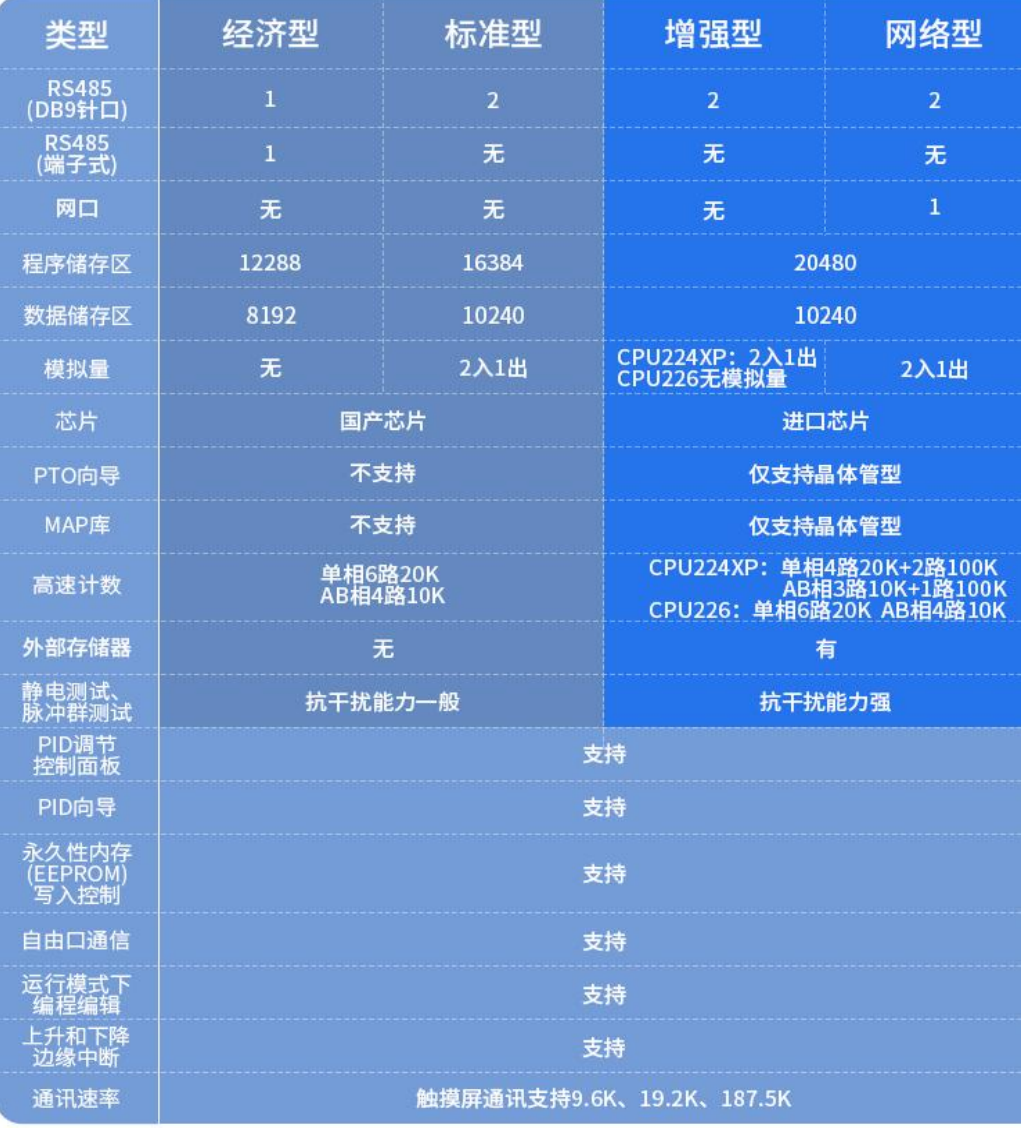

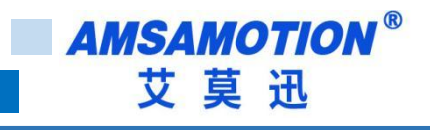

# CPU224 系列主机

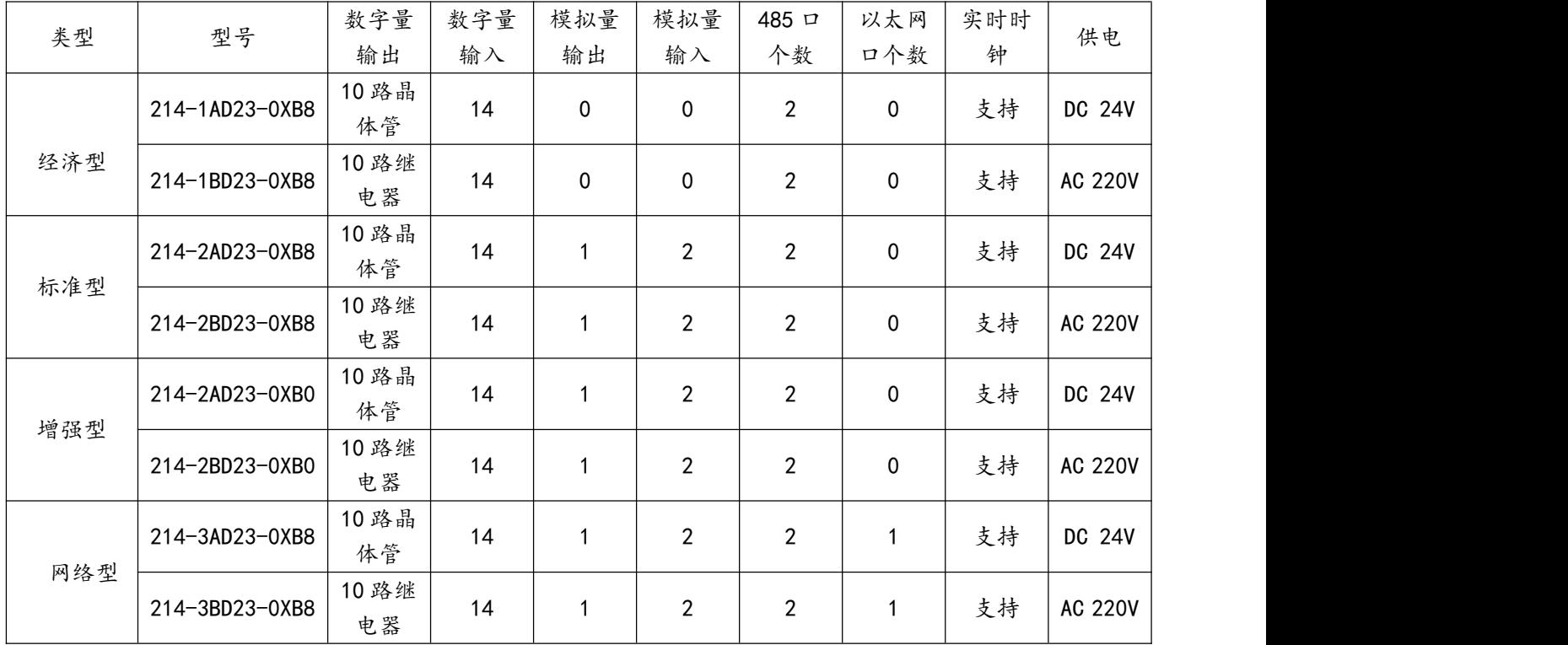

## CPU226 系列主机

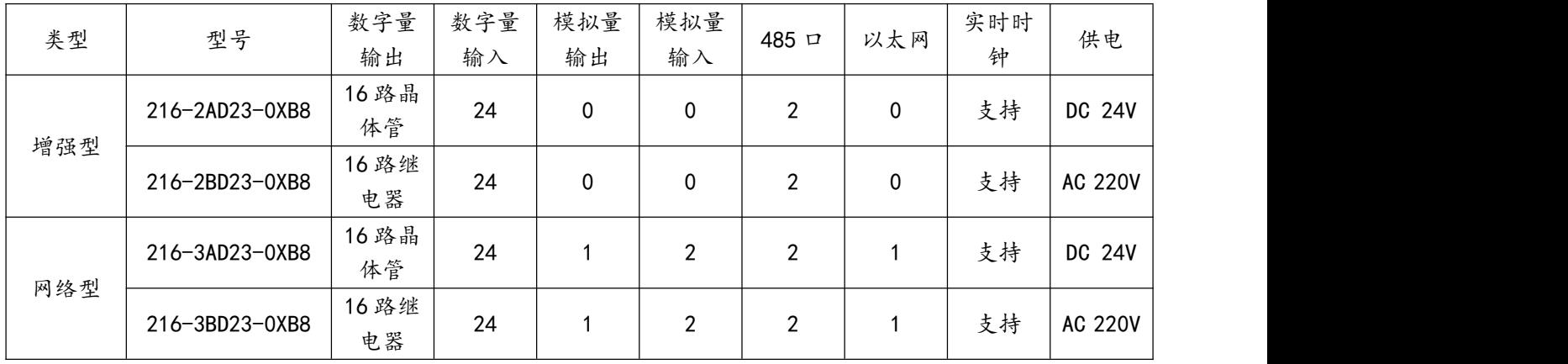

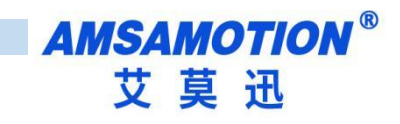

## 数字量扩展模块

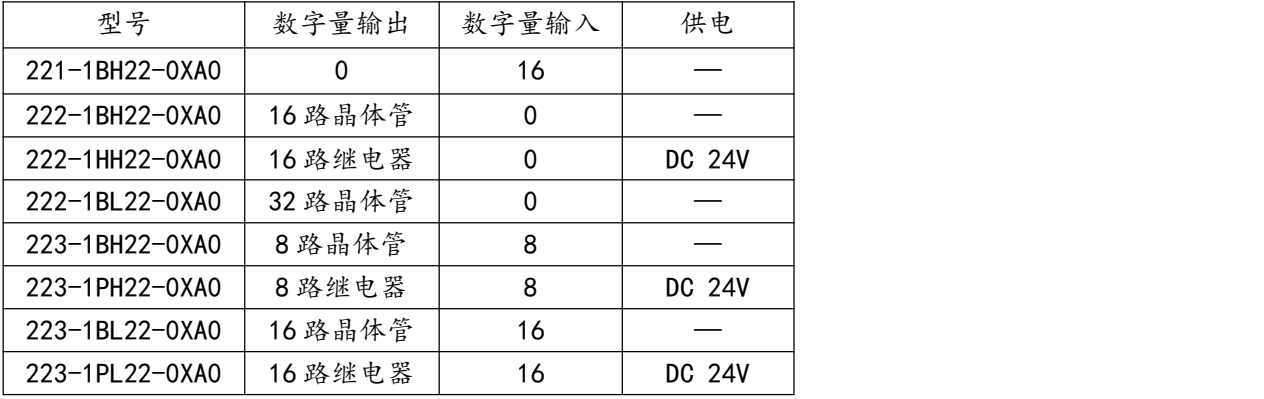

模拟量扩展模块

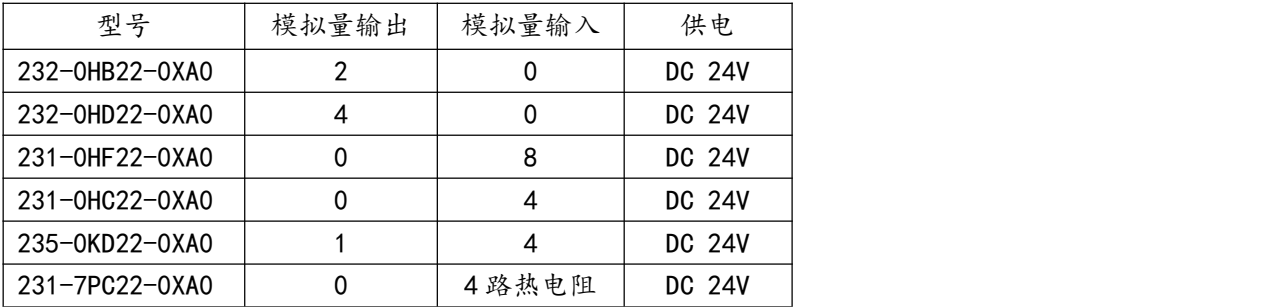

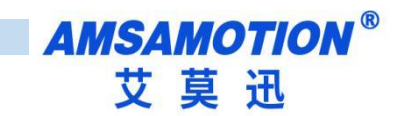

# <span id="page-7-0"></span>二、产品规格

## <span id="page-7-1"></span>2.1、CPU224 继电器型主要规格

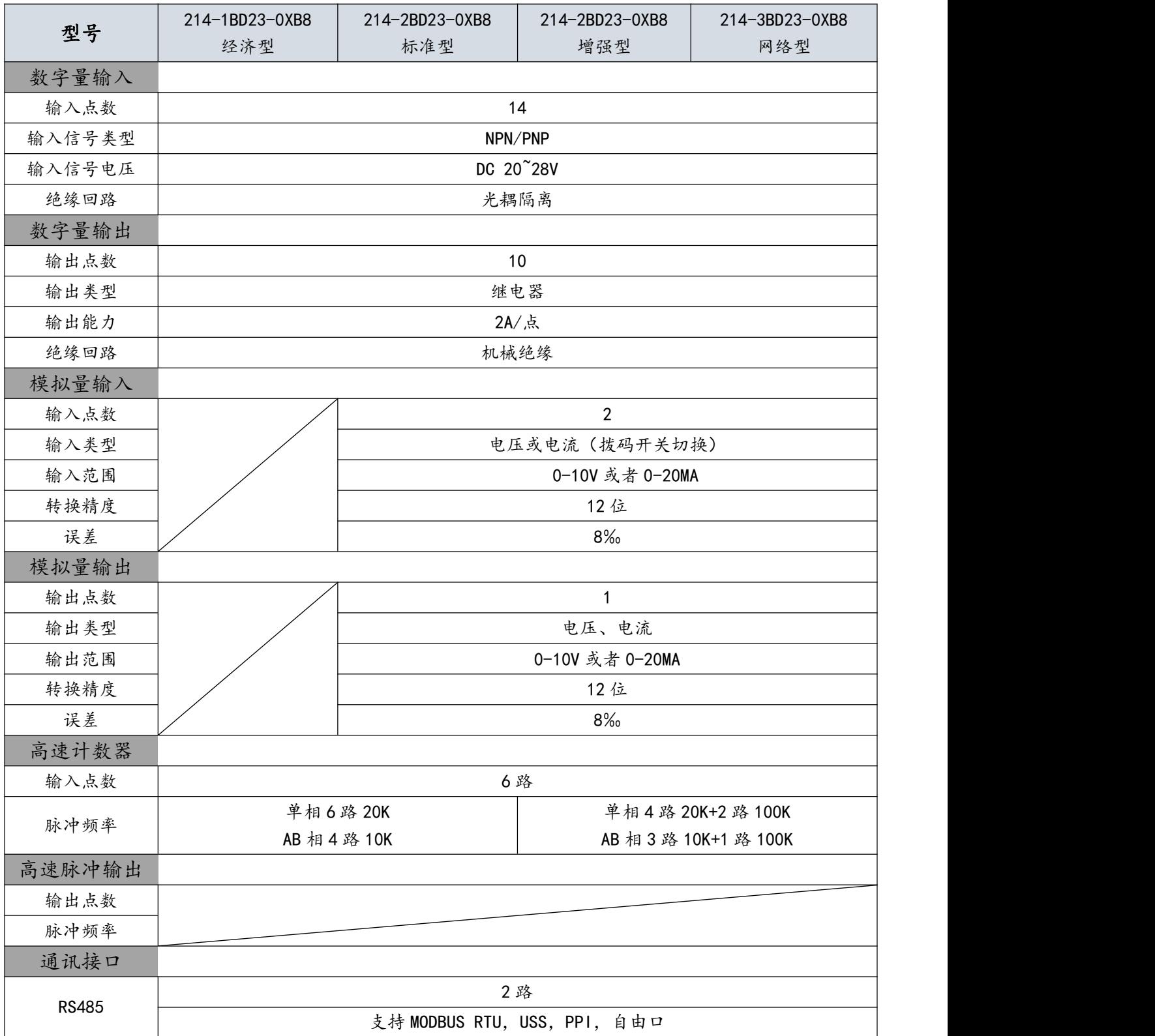

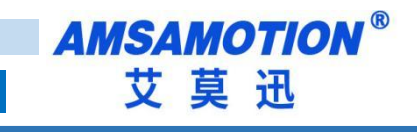

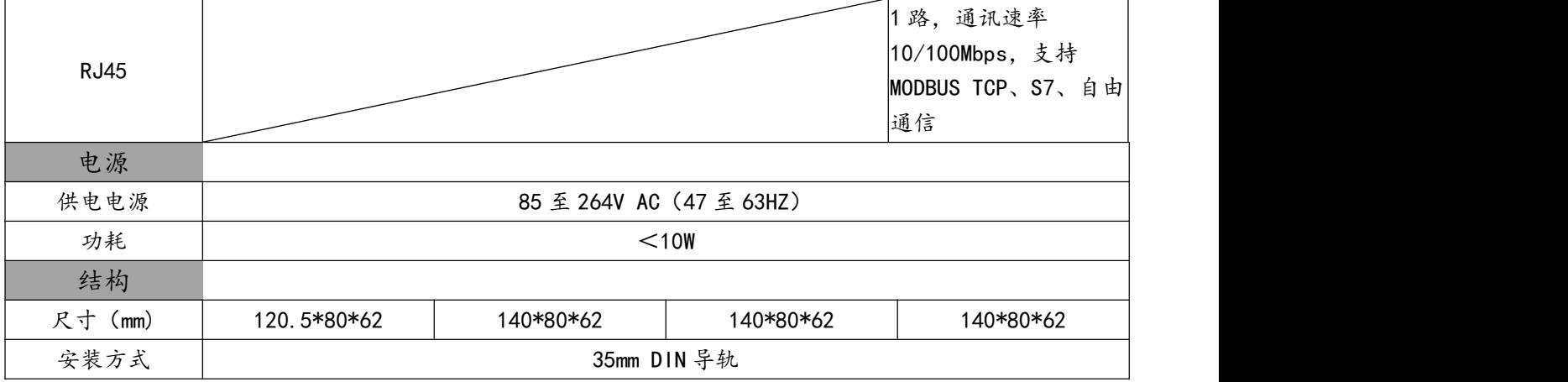

# <span id="page-9-0"></span>2.2、CPU224 晶体管型主要规格

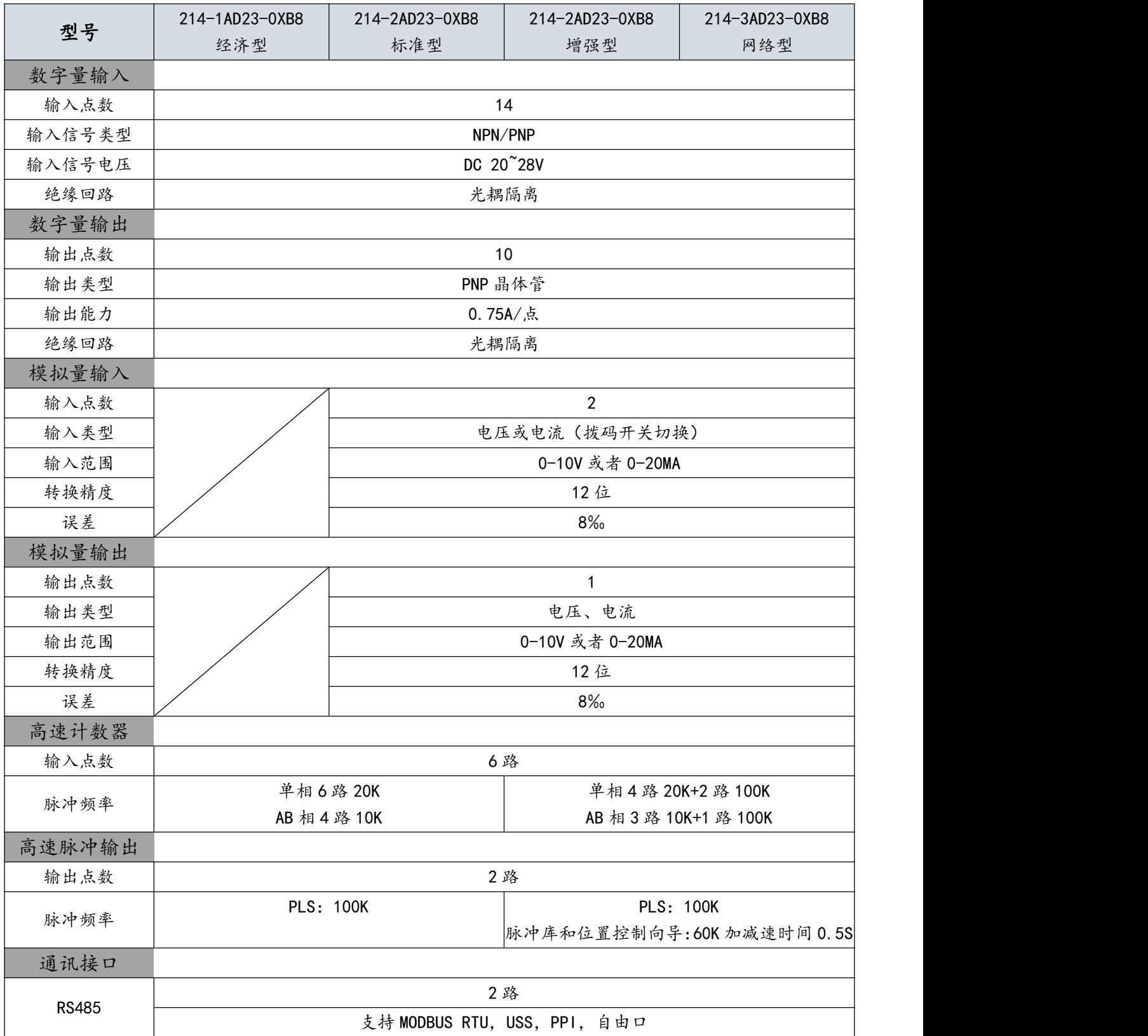

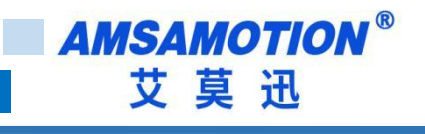

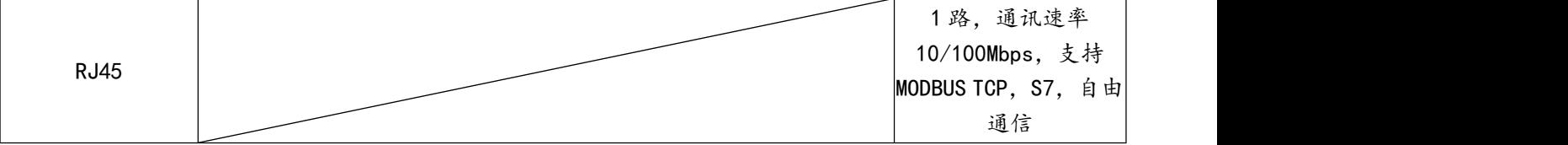

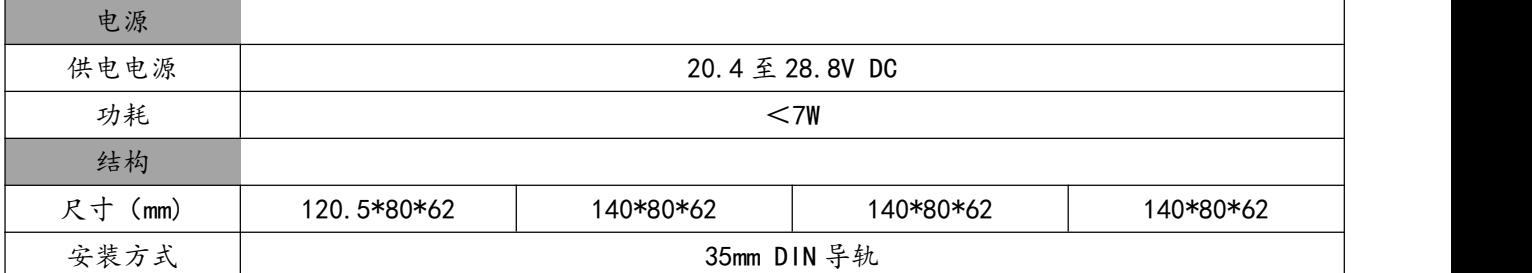

# <span id="page-11-0"></span>2.3、CPU226 主要规格

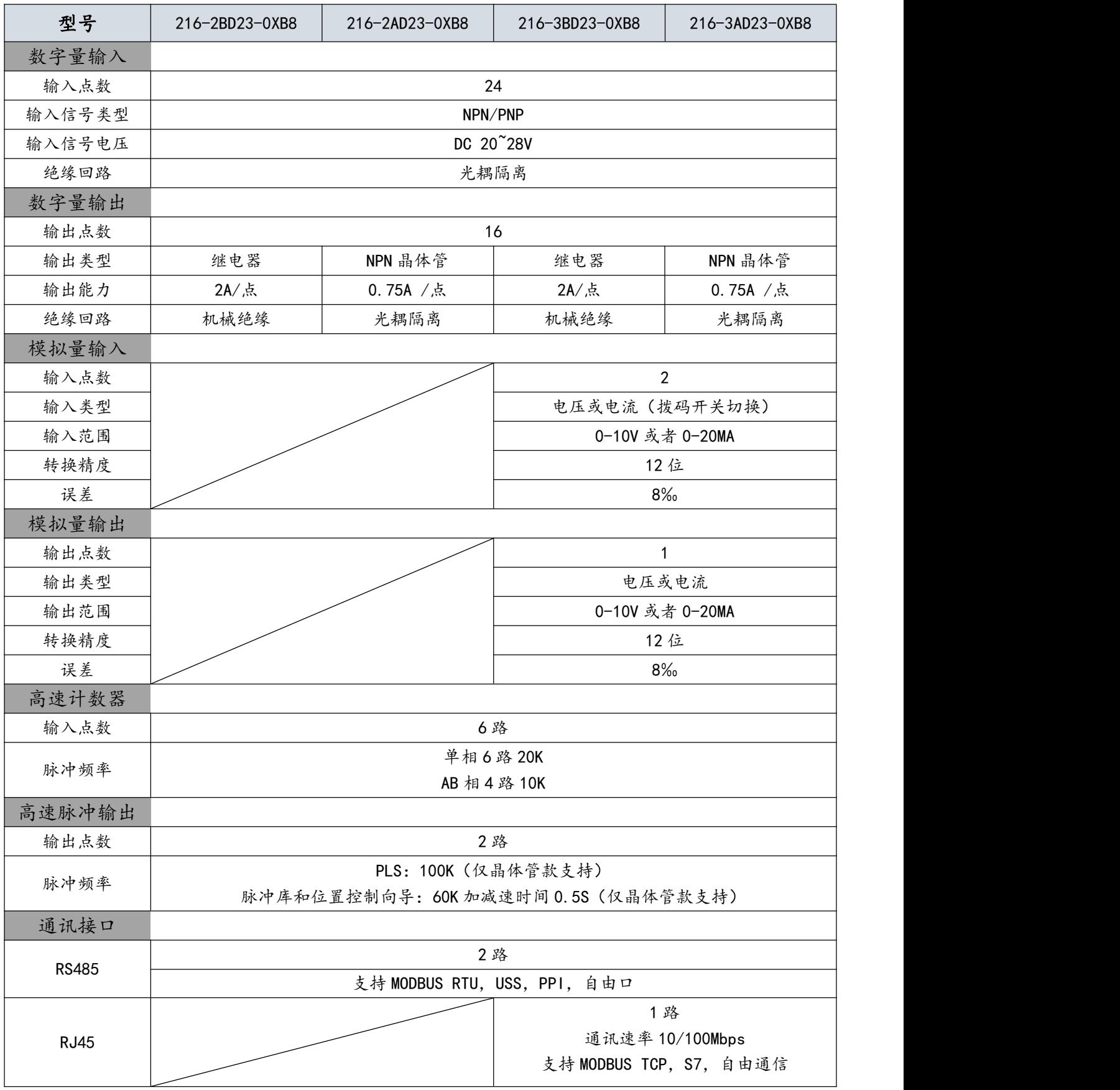

8 8 AMX-200 系列 PLC 使用手册

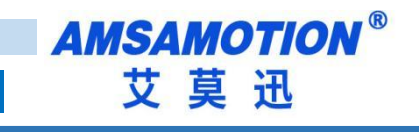

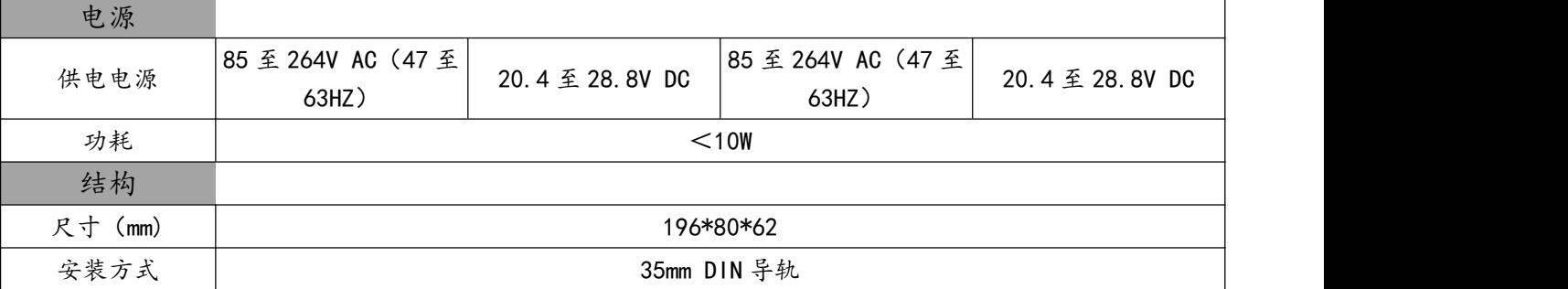

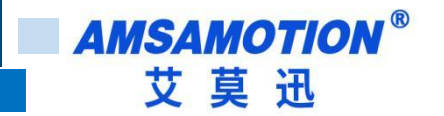

<span id="page-13-0"></span>三、PLC 接线图

<span id="page-13-1"></span>3.1、214-1AD23-0XB8(经济型)

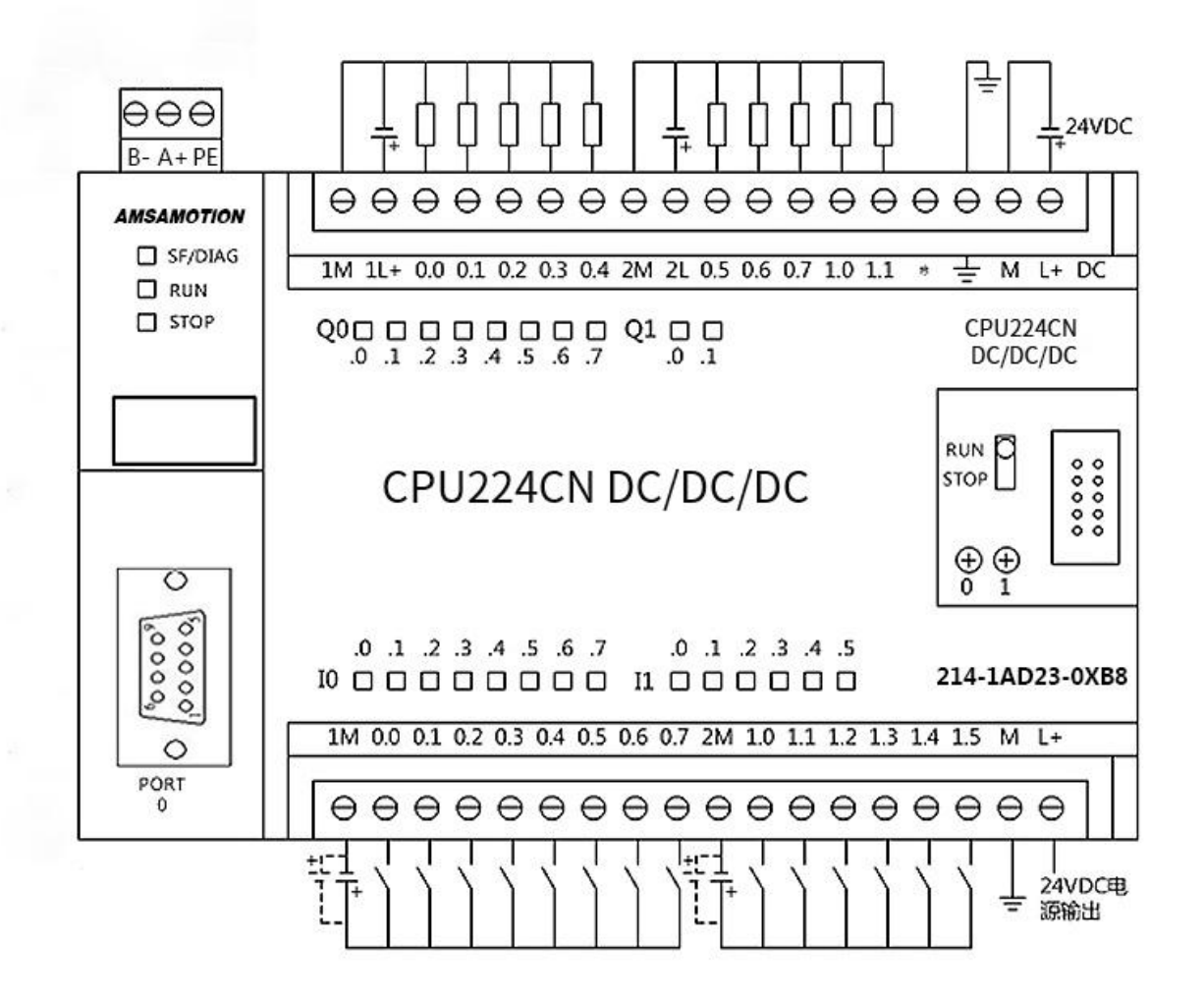

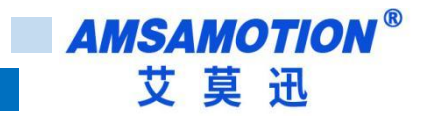

### <span id="page-14-0"></span>3.2、214-2AD23-0XB8(标准型/增强型)

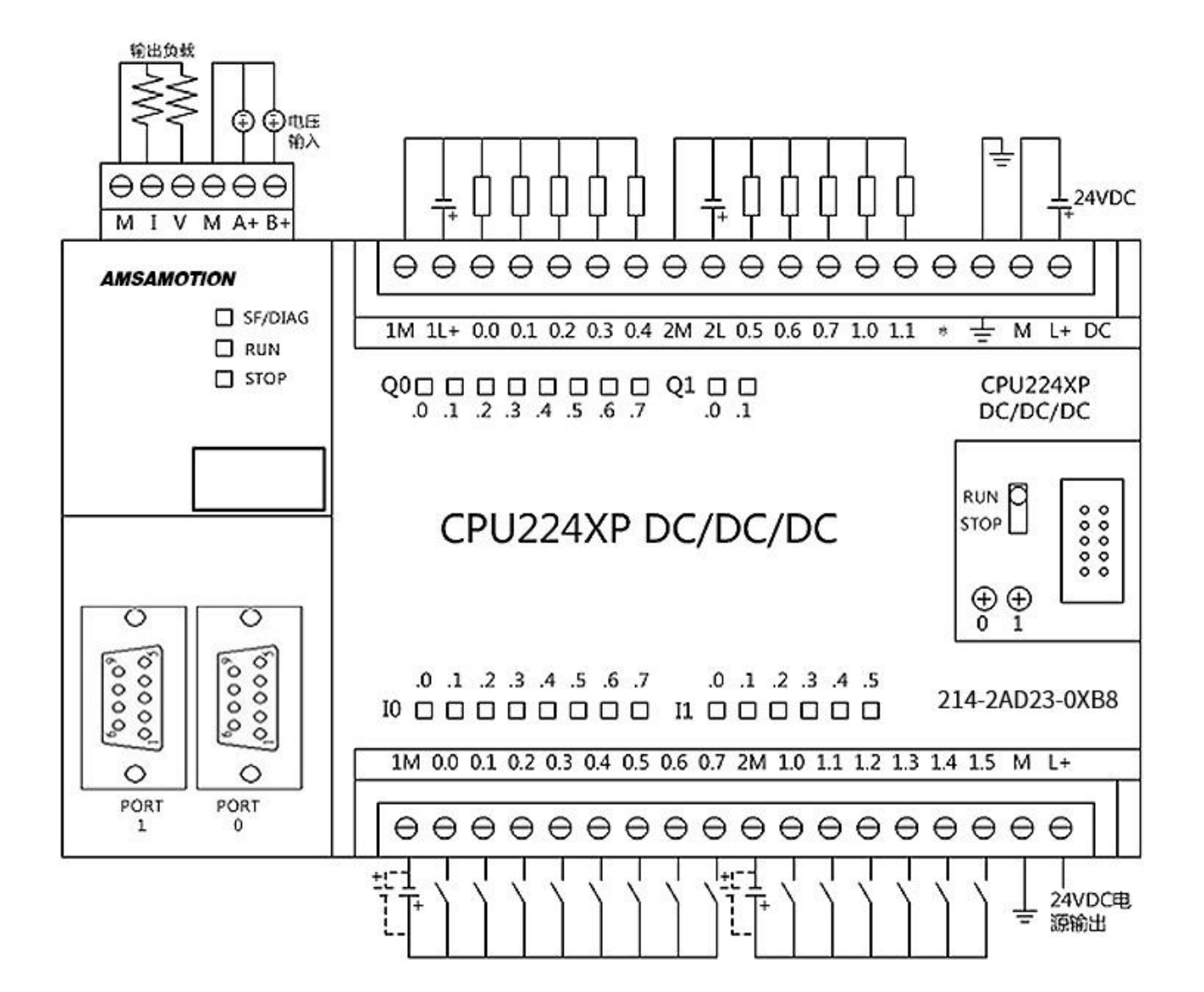

#### <span id="page-15-0"></span>3.3、214-3AD23-0XB8(网络型)

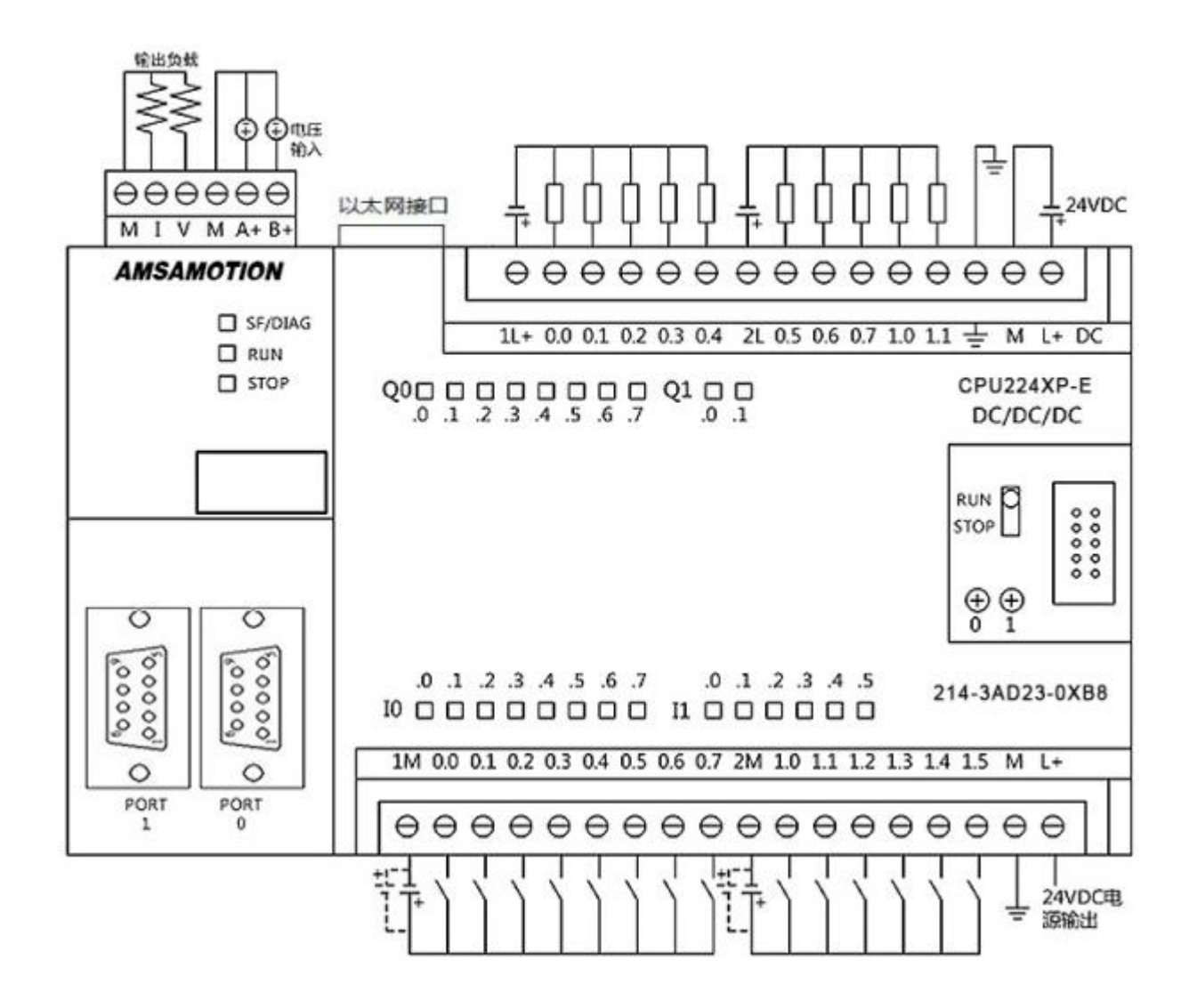

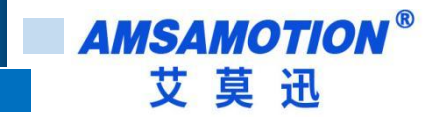

<span id="page-16-0"></span>3.4、214-1BD23-0XB8(经济型)

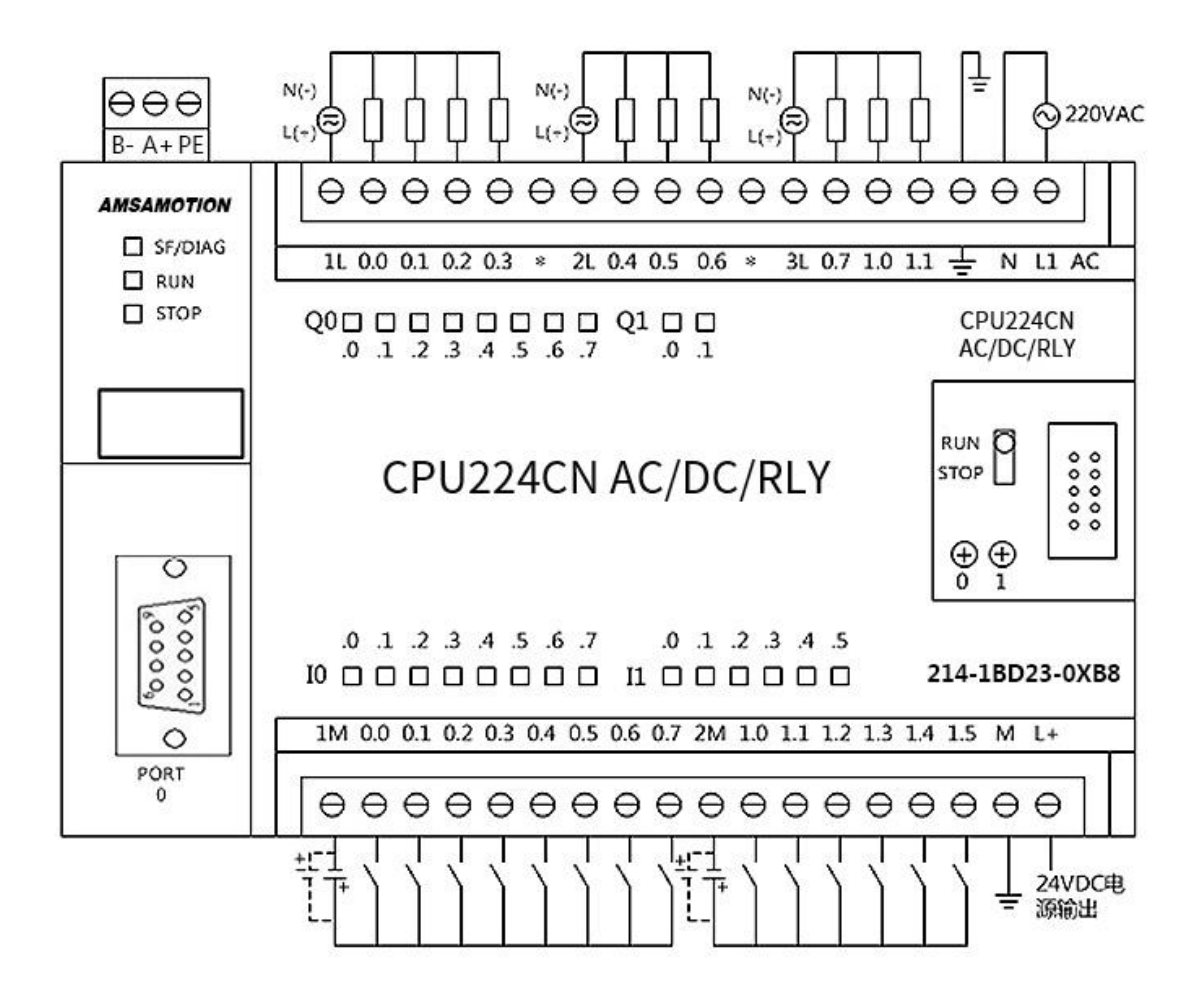

**AMSAMOTION®** 艾莫迅

## <span id="page-17-0"></span>3.5、214-2BD23-0XB8(标准型/增强型)

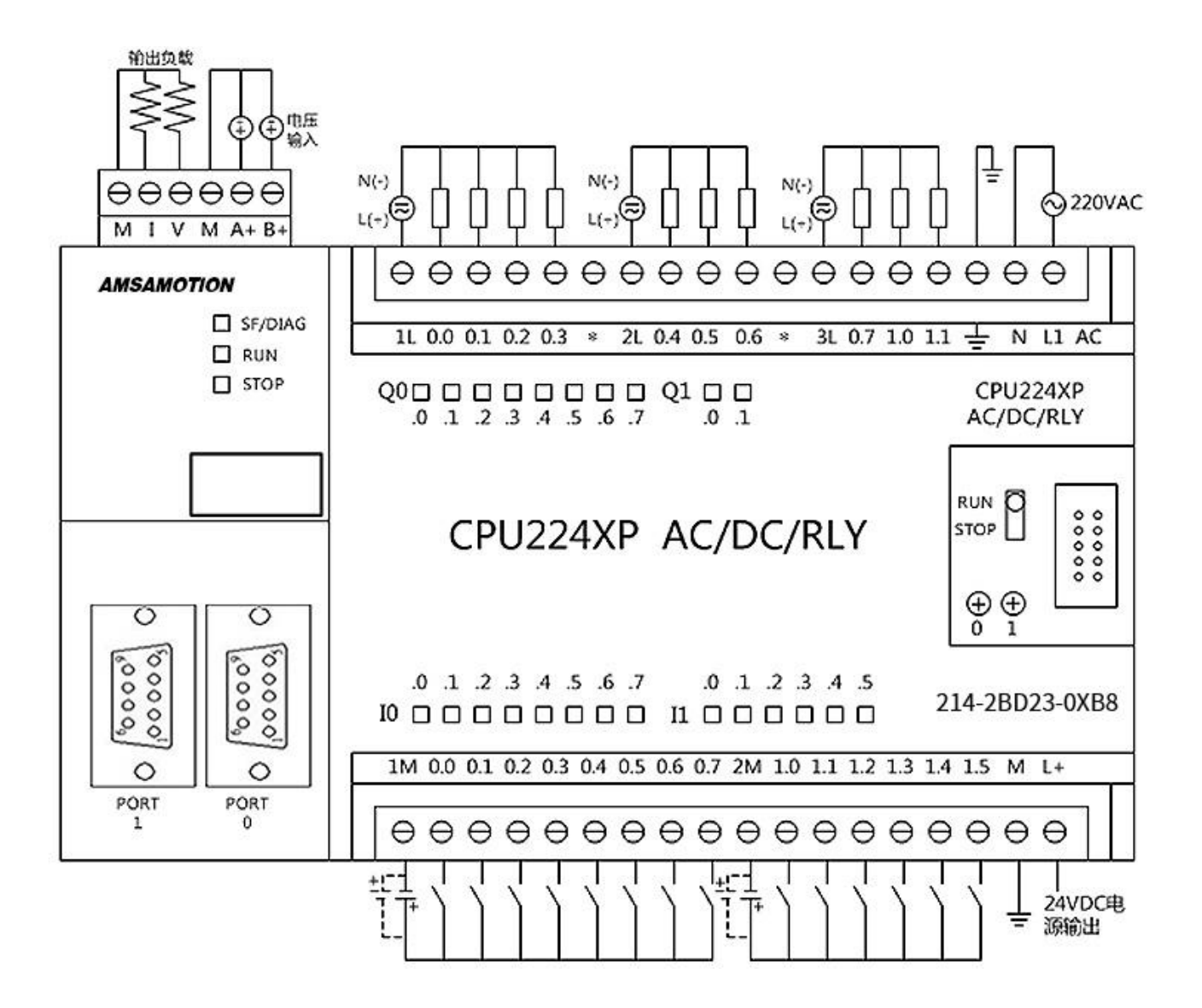

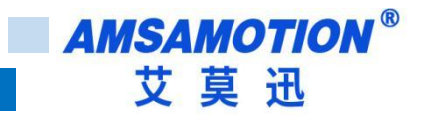

#### <span id="page-18-0"></span>3.6、214-3BD23-0XB8(网络型)

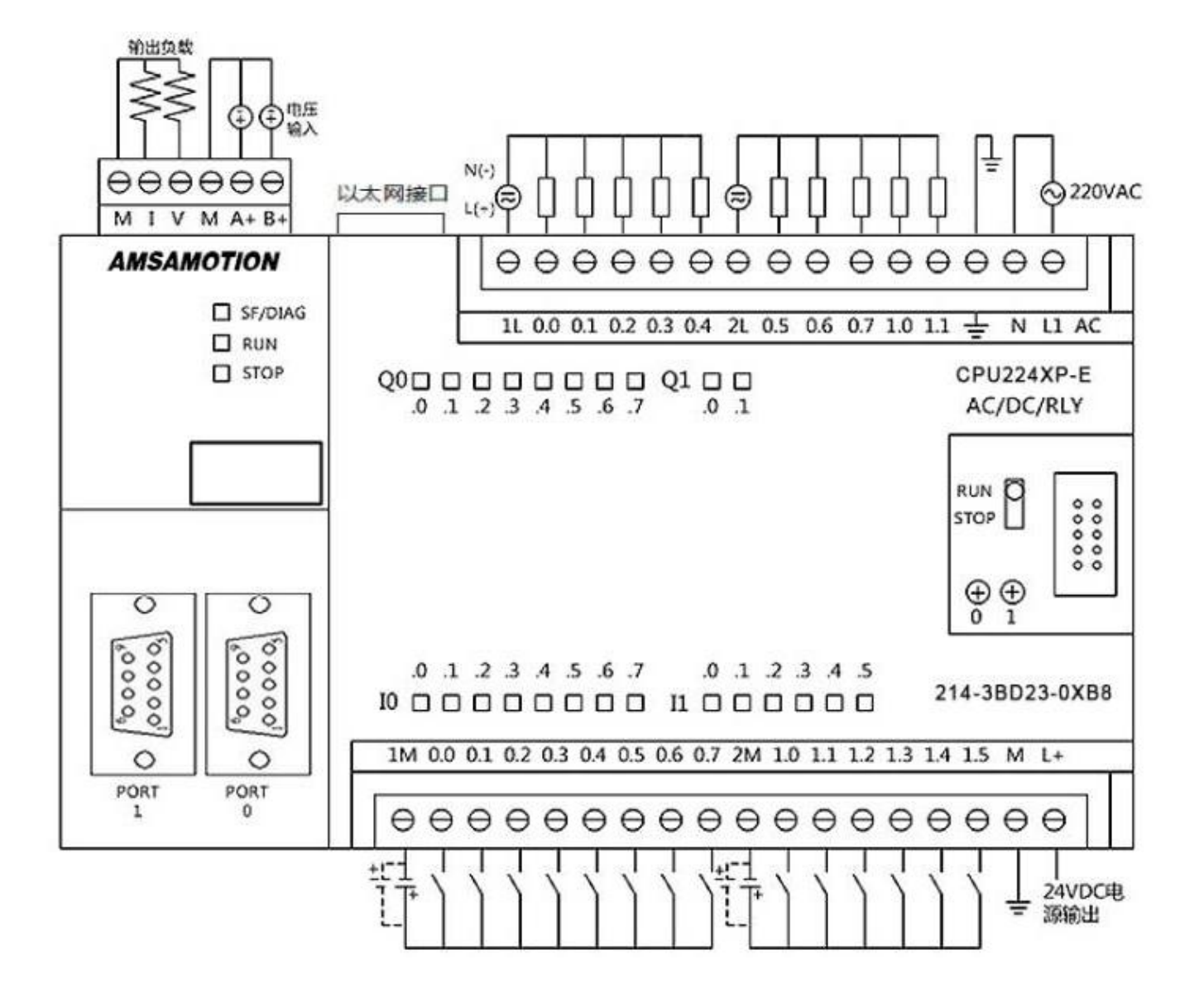

**AMSAMOTION®** 艾莫迅

## <span id="page-19-0"></span>四、扩展模块

#### <span id="page-19-1"></span>4.1、221-1BH22-0XA0

模块描述:16 点数字输入,光耦隔离,用于 AMX-200 和 S7-200 的 PLC 扩展 IO。

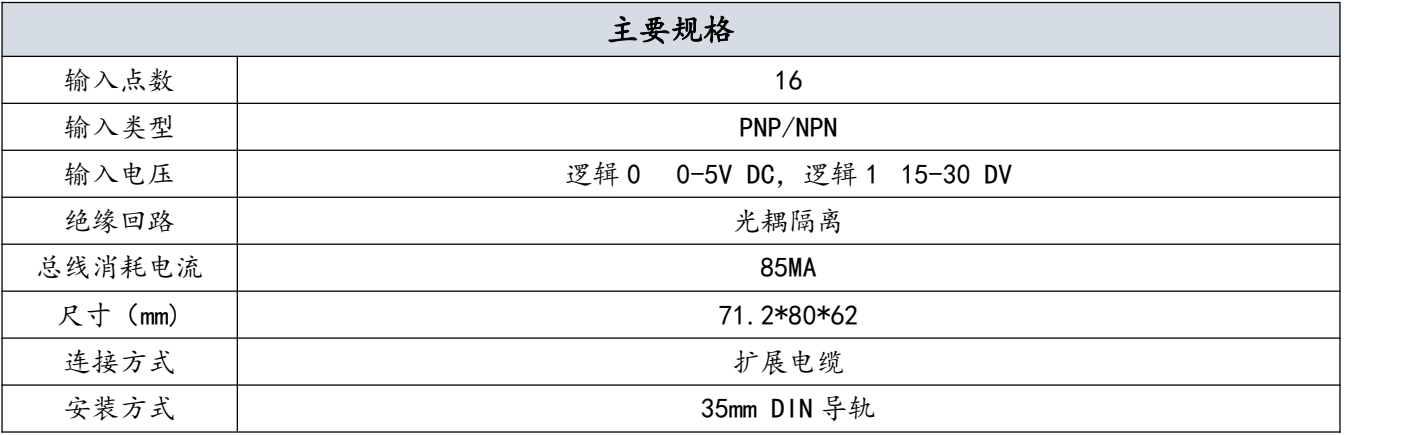

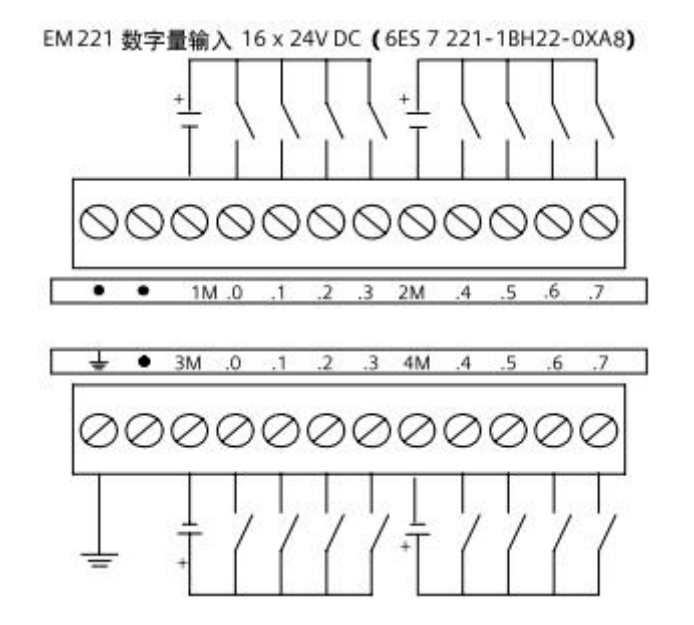

**AMSAMOTION®** 艾莫迅

#### <span id="page-20-0"></span>4.2、222-1BH22-0XA0

模块描述:16 点晶体管输出,光耦隔离,用于 AMX-200 和 S7-200 的 PLC 扩展 IO。

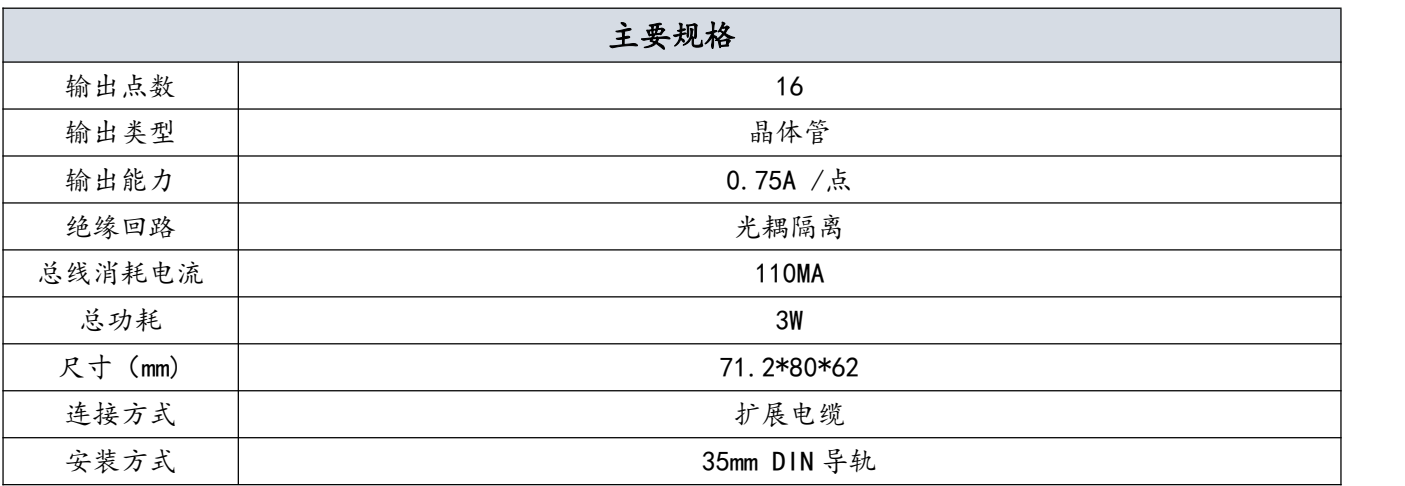

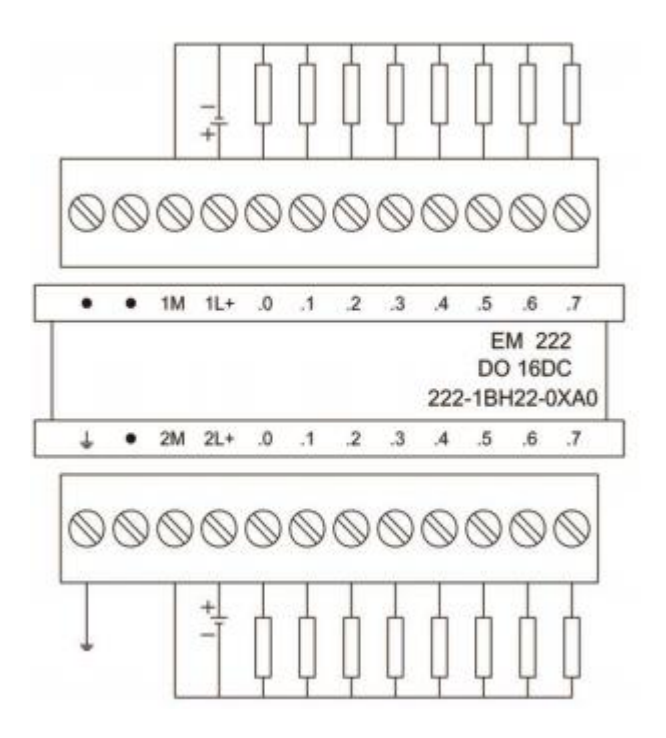

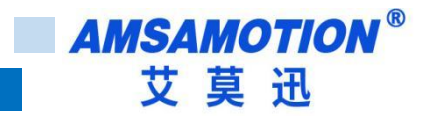

#### <span id="page-21-0"></span>4.3、222-1HH22-0XA0

模块描述:16 点继电器输出,用于 AMX-200 和 S7-200 的 PLC 扩展 IO。

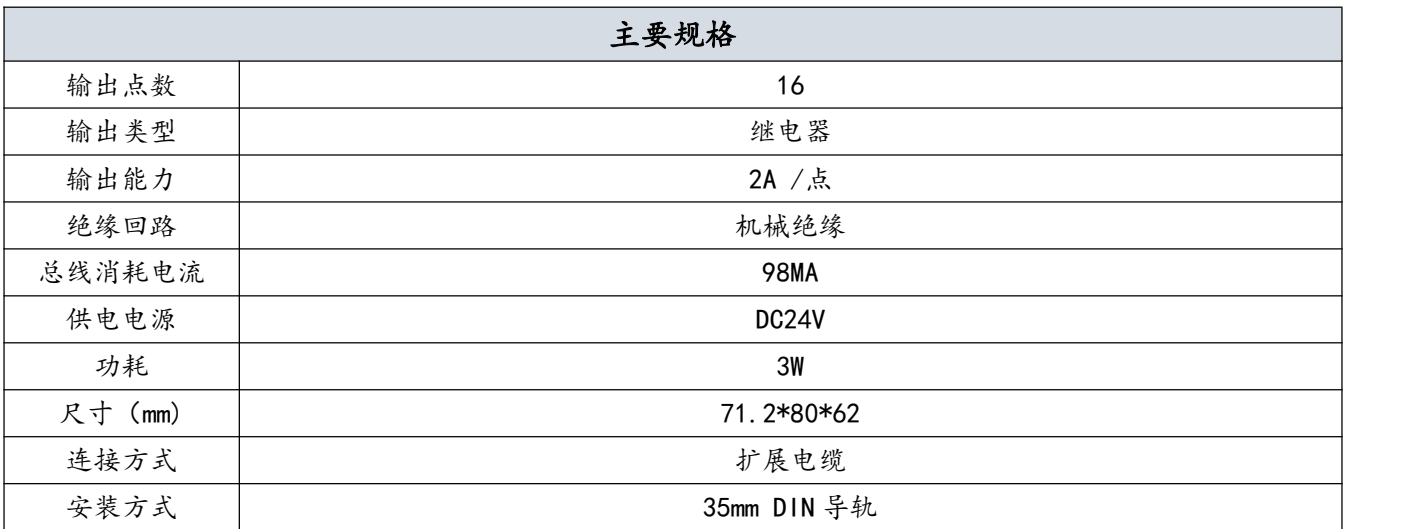

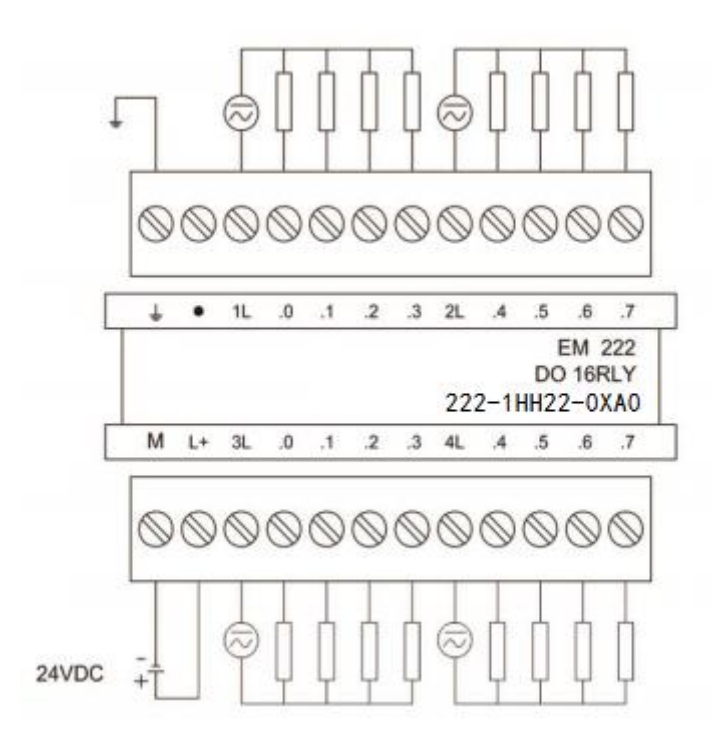

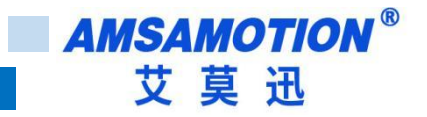

#### <span id="page-22-0"></span>4.4、222-1BL22-0XA0

模块描述:32 点晶体管输出,光耦隔离,用于 AMX-200 和 S7-200 的 PLC 扩展 IO。

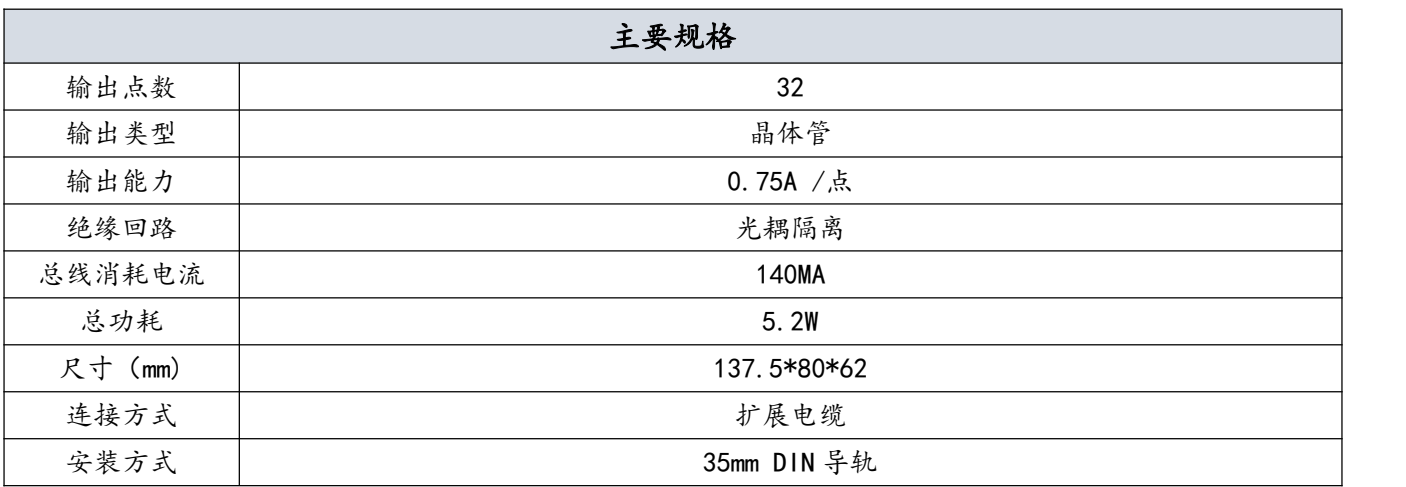

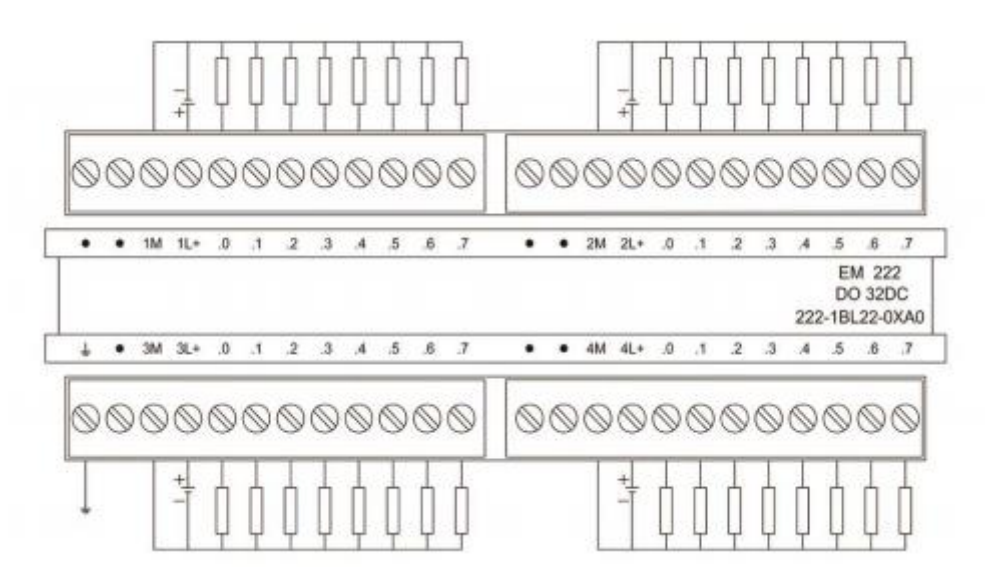

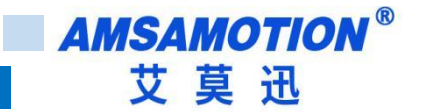

#### <span id="page-23-0"></span>4.5、223-1BH22-0XA0

模块描述:8 点晶体管输出,8 点数字量输入,用于 AMX-200 和 S7-200 的 PLC 扩展 IO。

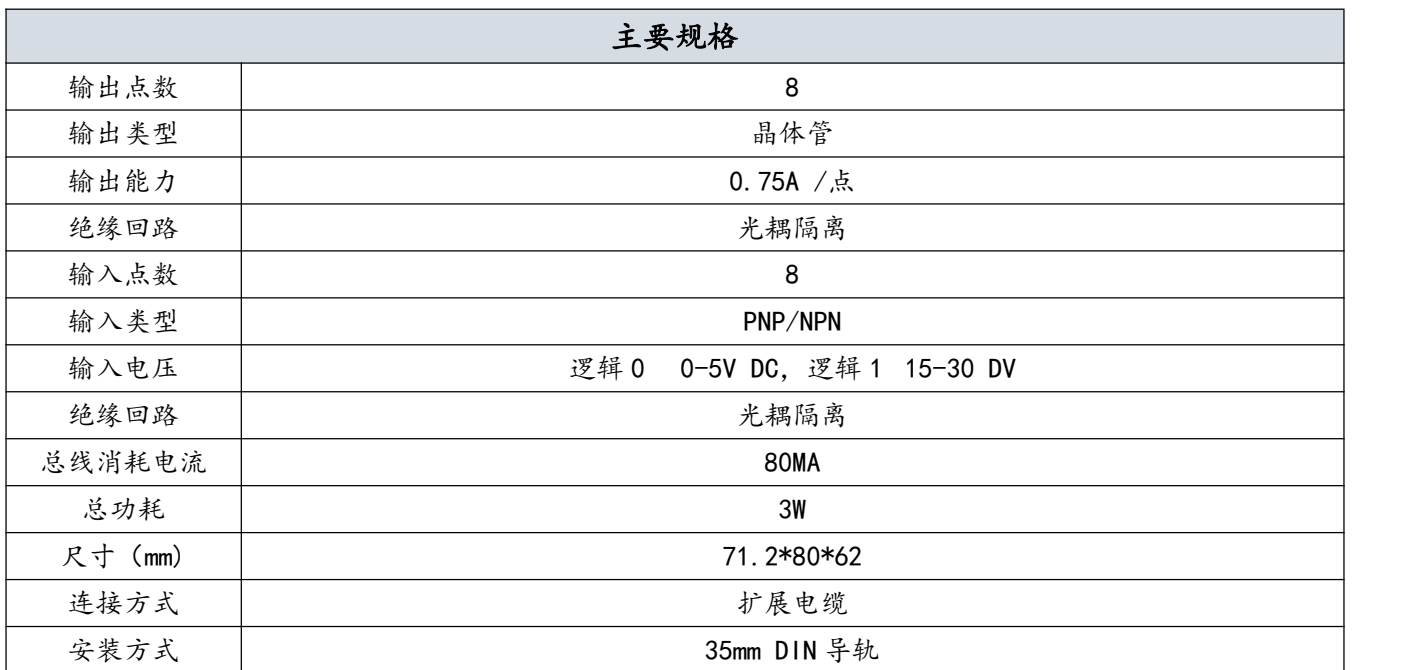

本机接线图

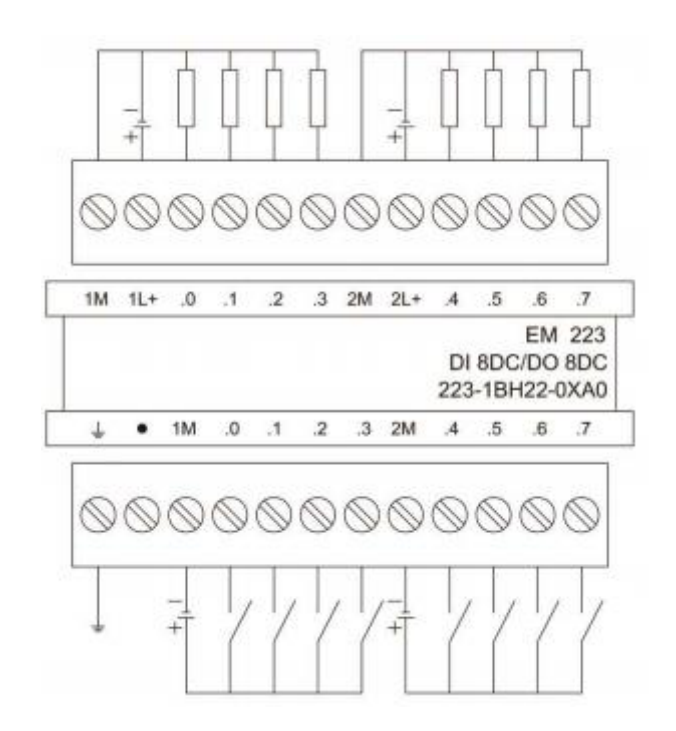

20 AMX-200 系列 PLC 使用手册

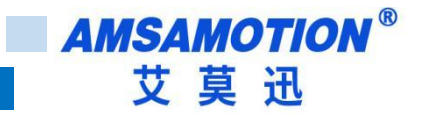

#### <span id="page-24-0"></span>4.6、223-1PH22-0XA0

模块描述:8 点继电器输出,8 点数字量输入,用于 AMX-200 和 S7-200 的 PLC 扩展 IO。

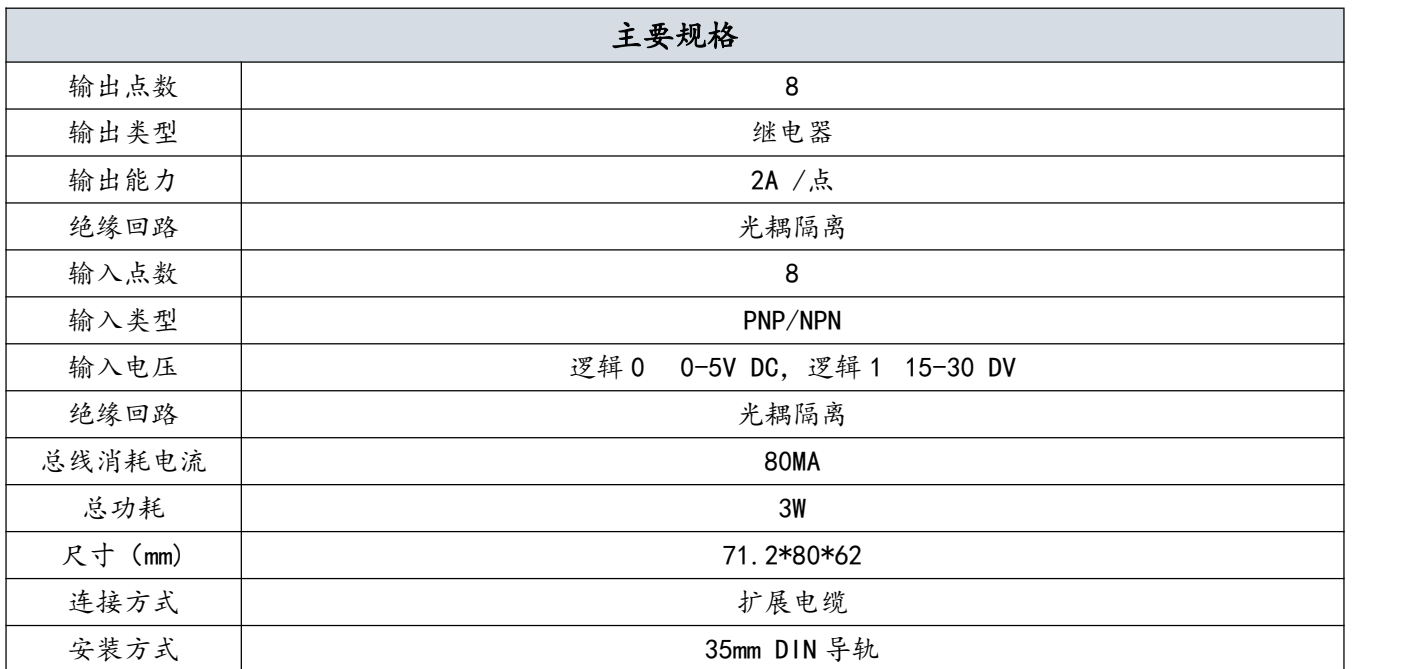

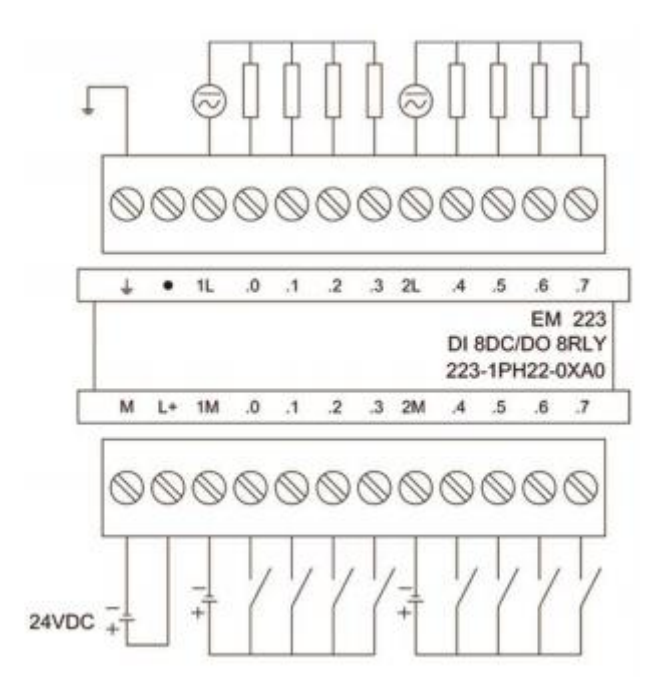

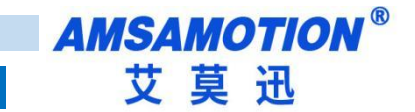

### <span id="page-25-0"></span>4.7、223-1BL22-0XA0

模块描述:16 点晶体管输出,16 点数字量输入,用于 AMX-200 和 S7-200 的 PLC 扩展 IO。

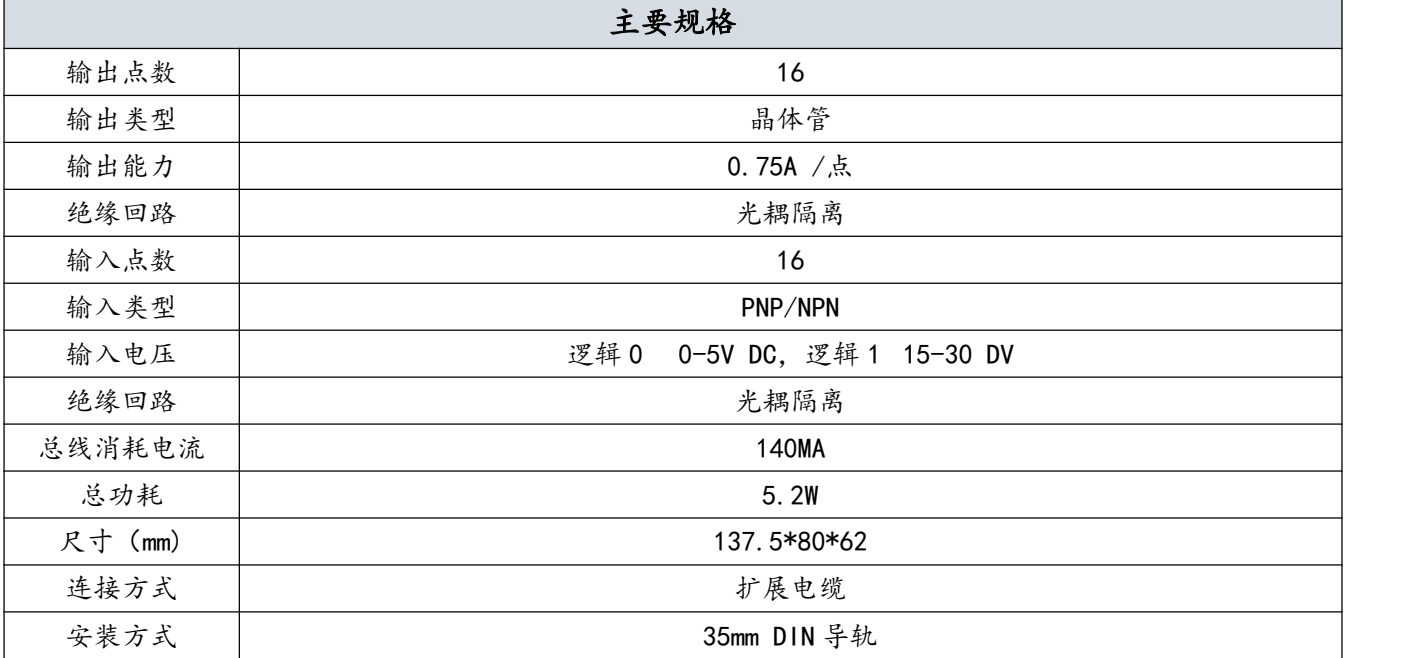

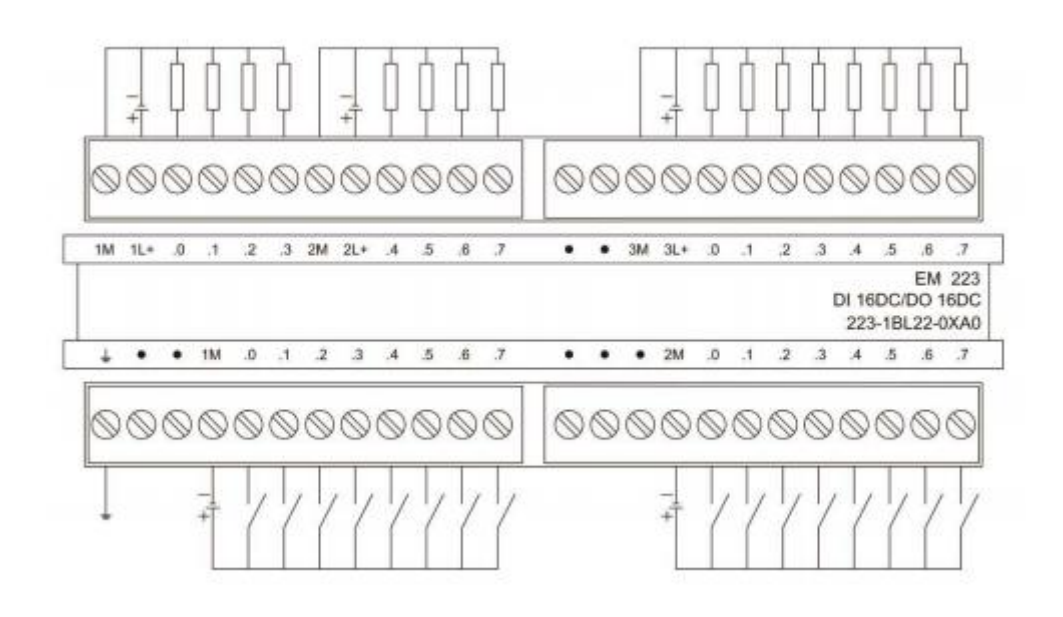

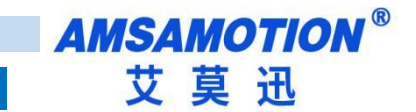

#### <span id="page-26-0"></span>4.8、223-1PL22-0XA0

模块描述:16 点继电器输出,16 点数字量输入,用于 AMX-200 和 S7-200 的 PLC 扩展 IO。

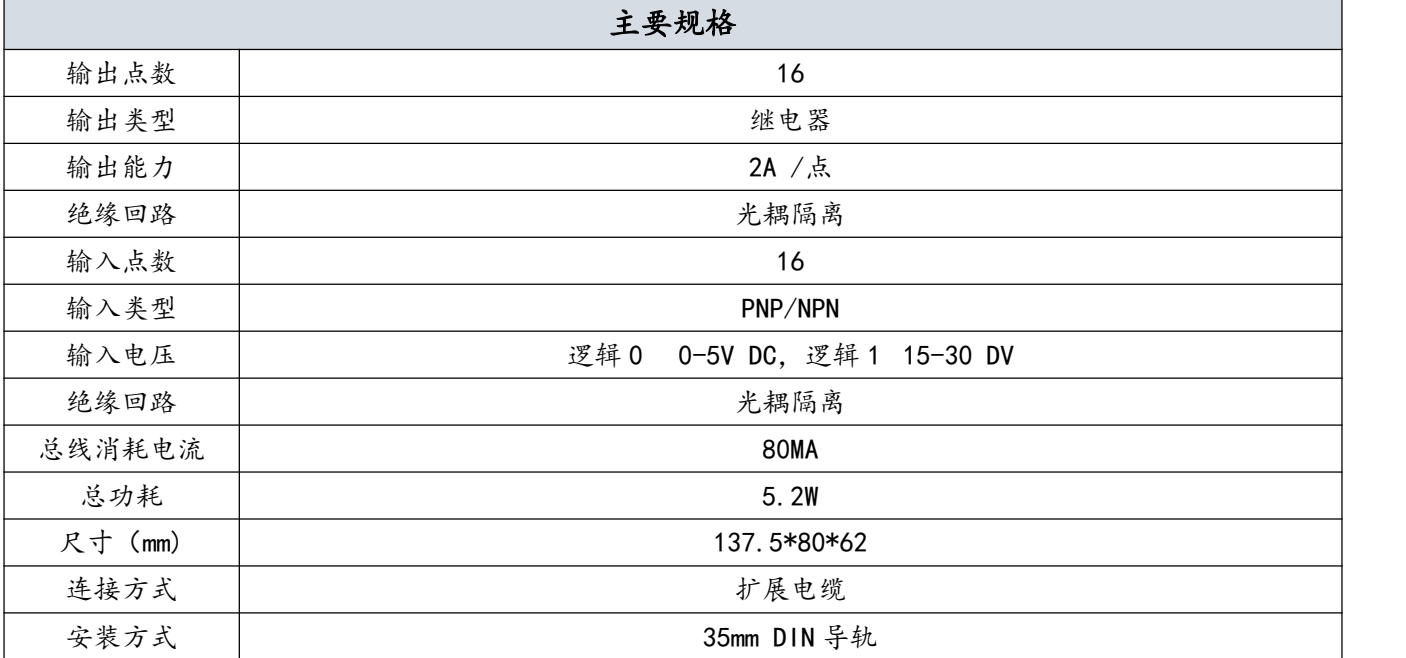

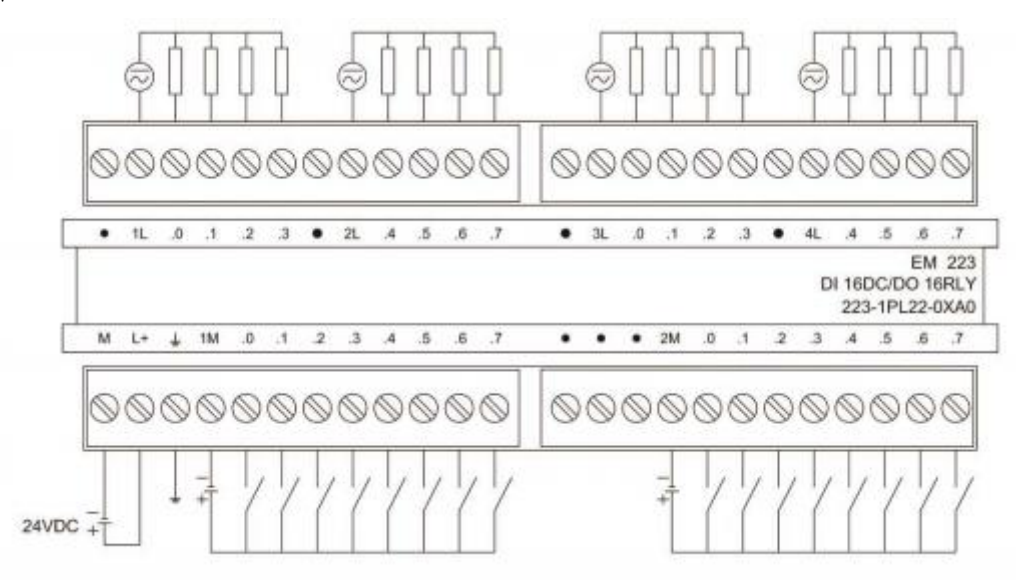

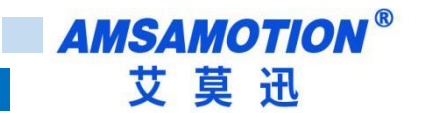

#### <span id="page-27-0"></span>4.9、232-0HB22-0XA0

模块描述:2 路模拟量输出,支持电压或电流输出,用于 AMX-200 和 S7-200 的 PLC 扩展 模拟量输出。

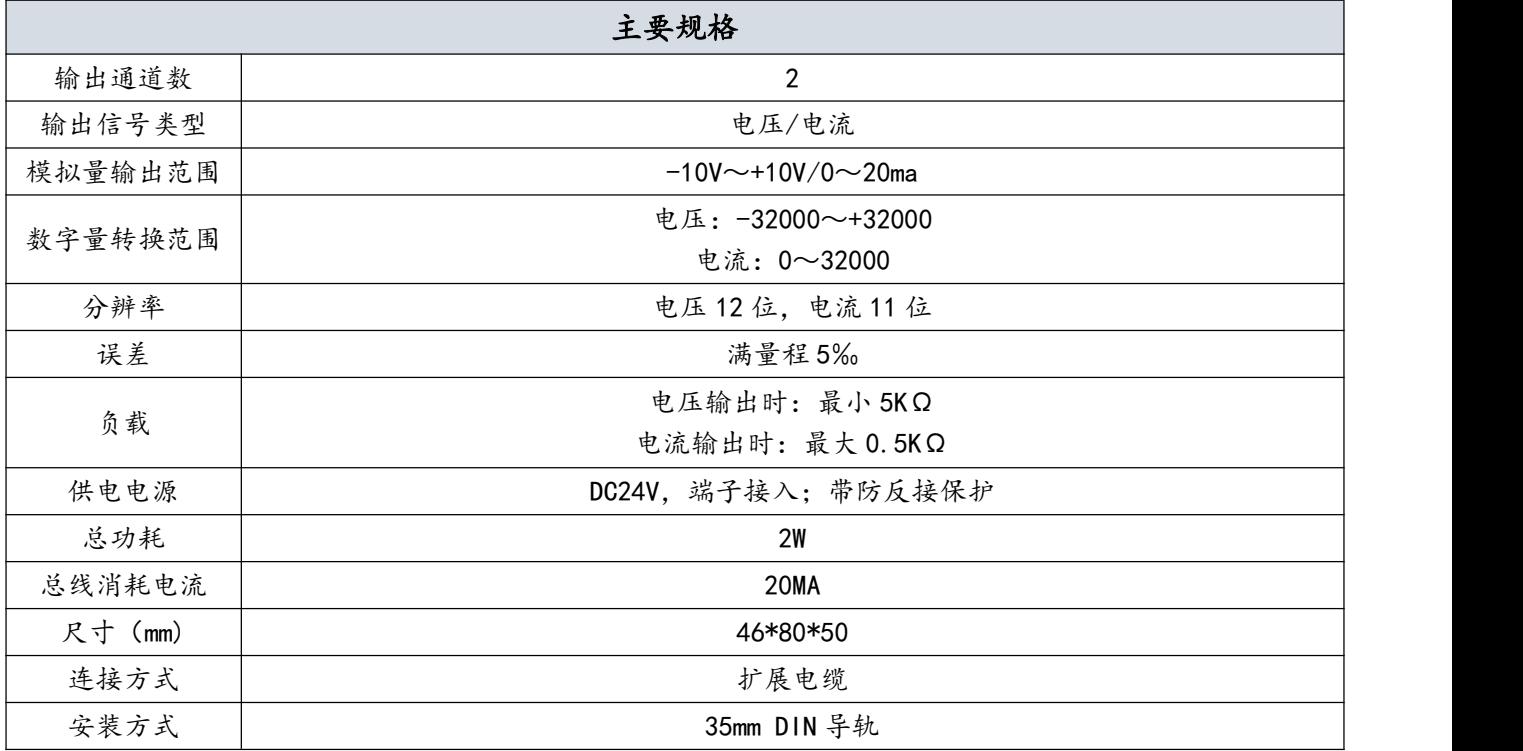

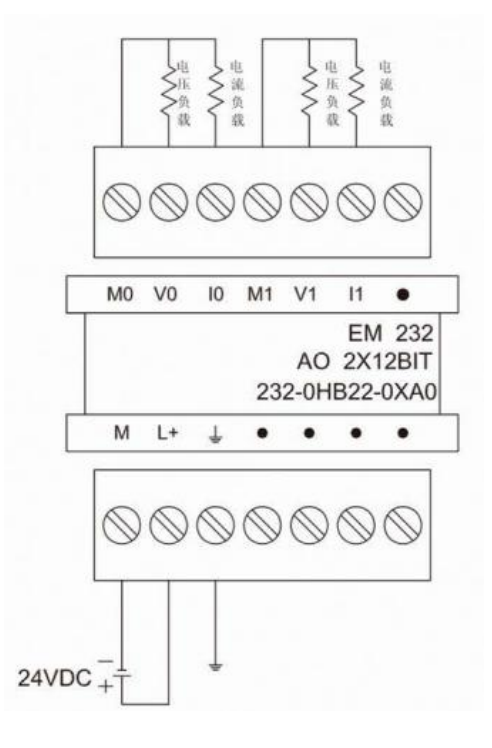

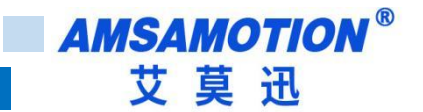

#### <span id="page-28-0"></span>4.10、232-0HD22-0XA0

模块描述:4 路模拟量输出,支持电压或电流输出,用于 AMX-200 和 S7-200 的 PLC 扩展 模拟量输出。

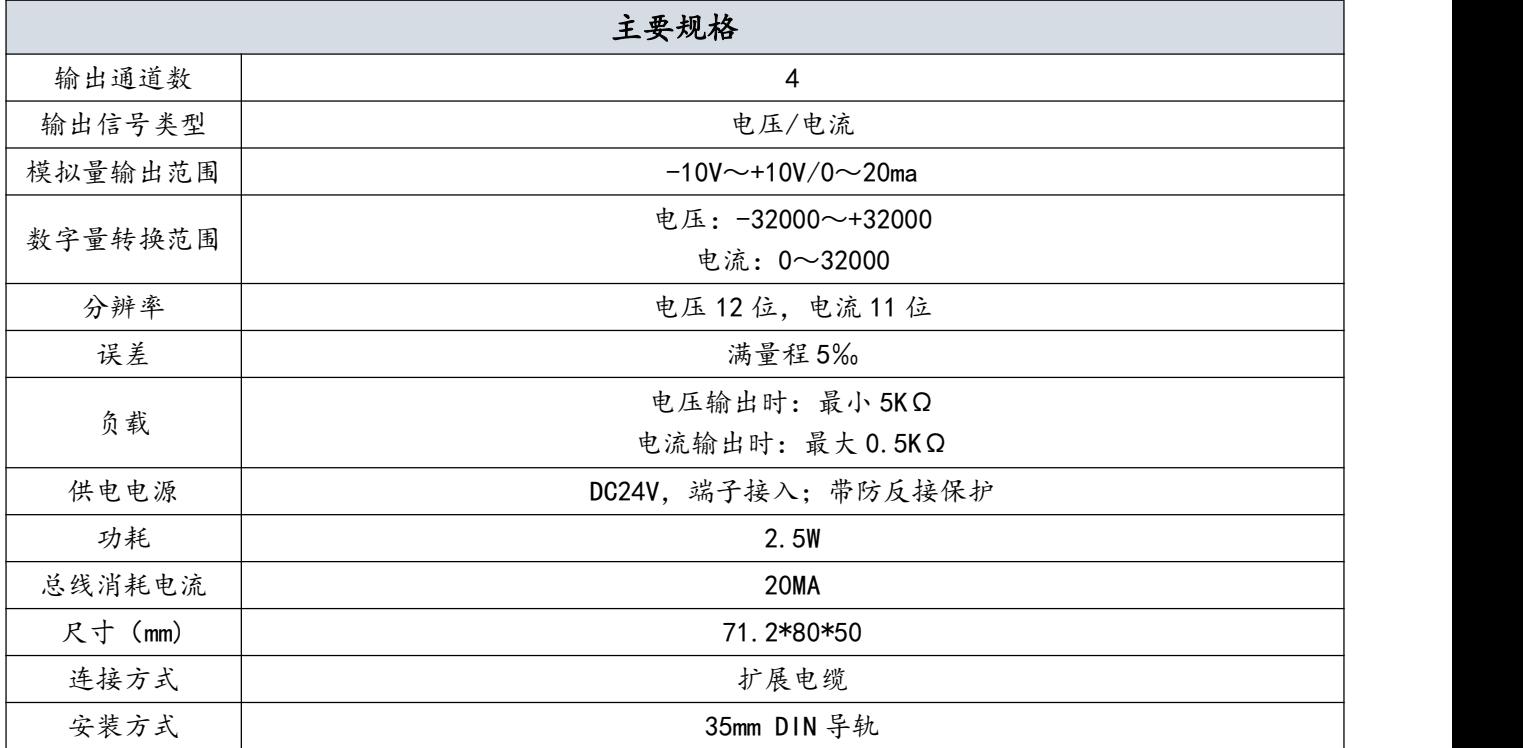

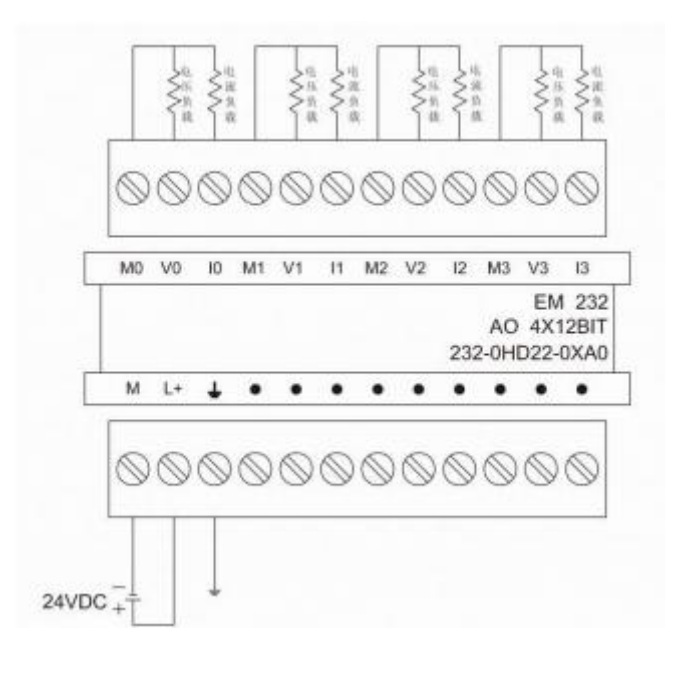

### <span id="page-29-0"></span>4.11、231-0HF22-0XA0

模块描述:8 路模拟量输入,支持电压或电流输入,用于 AMX-200 和 S7-200 的 PLC 扩展 模拟量输入。

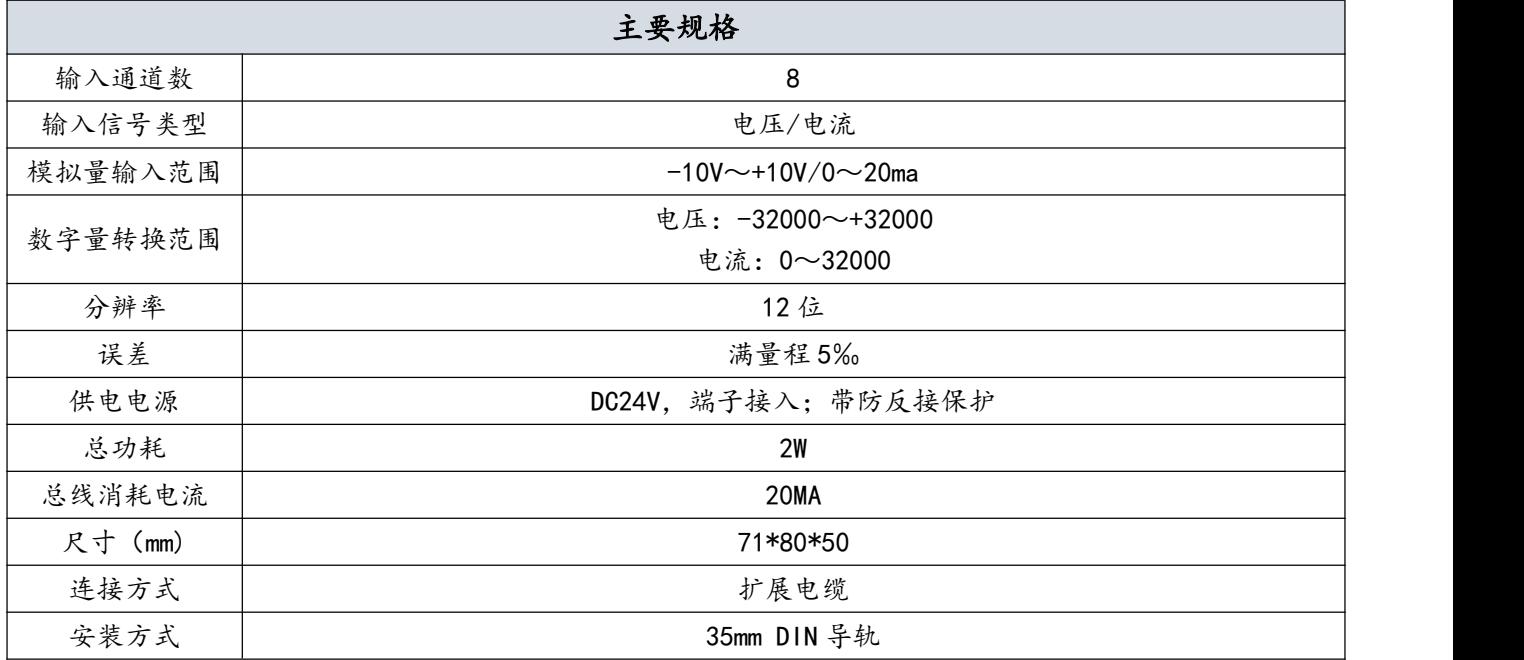

本机接线图

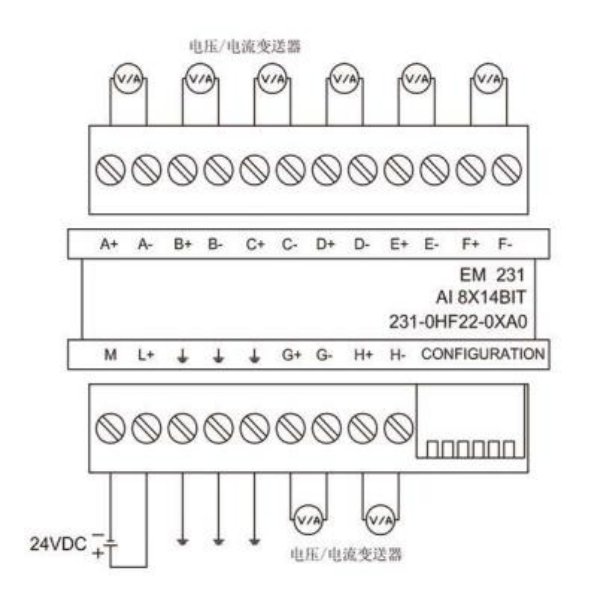

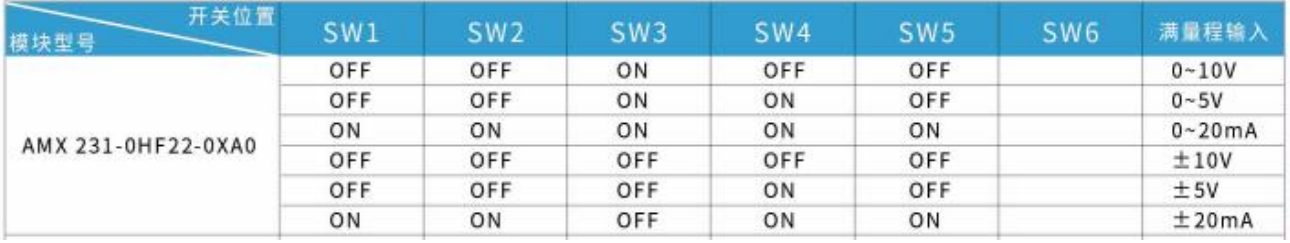

26 AMX-200 系列 PLC 使用手册

### <span id="page-30-0"></span>4.12、231-0HC22-0XA0

模块描述:4 路模拟量输入,支持电压或电流输入,用于 AMX-200 和 S7-200 的 PLC 扩展 模拟量输入。

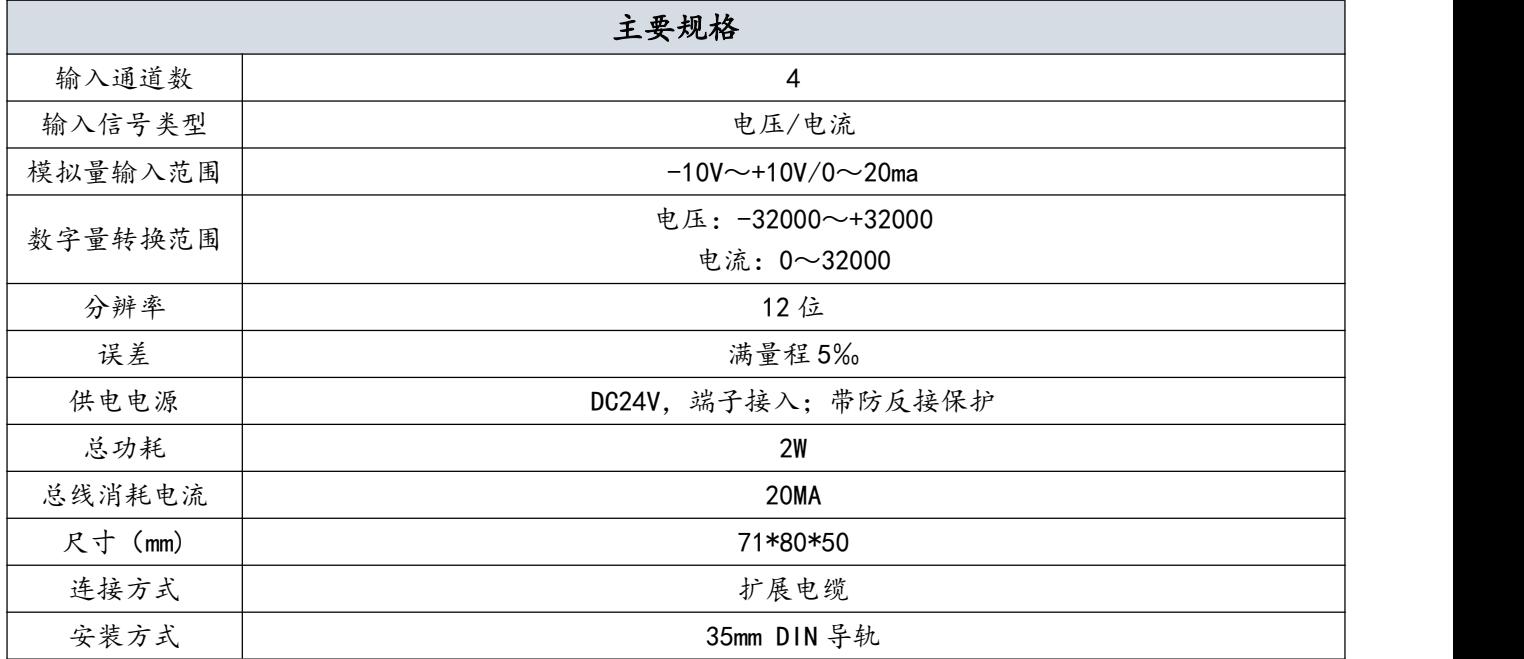

本机接线图

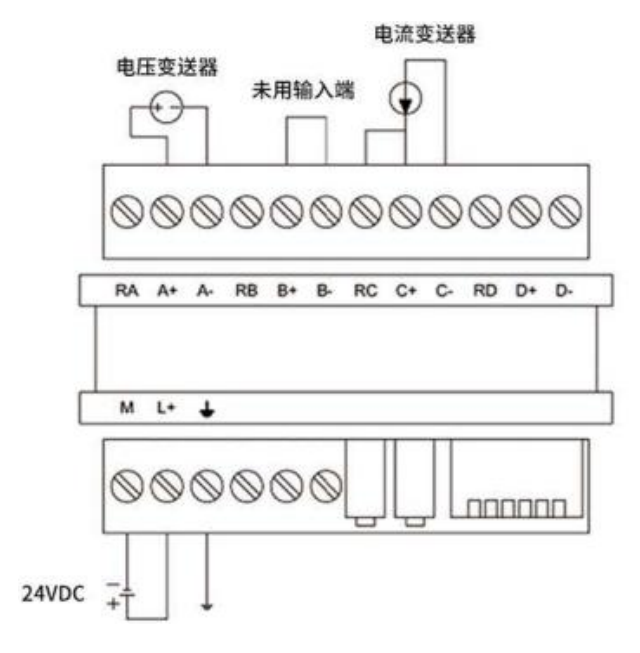

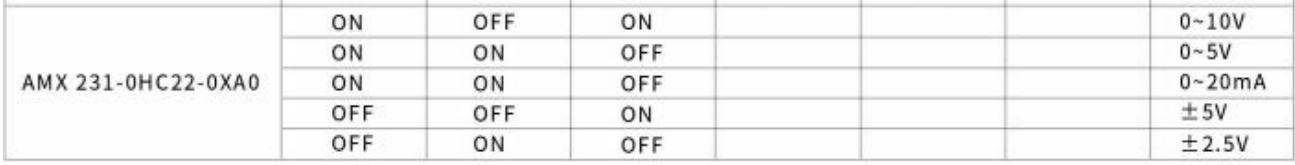

27 AMX-200 系列 PLC 使用手册

**AMSAMOTION®** 艾莫迅

#### <span id="page-31-0"></span>4.13、235-0KD22-0XA0

模块描述:4 路模拟量输入,1 路模拟量输出,支持电压或电流输入和输出,用于 AMX-200 和 S7-200 的 PLC 扩展模拟量输入和输出。

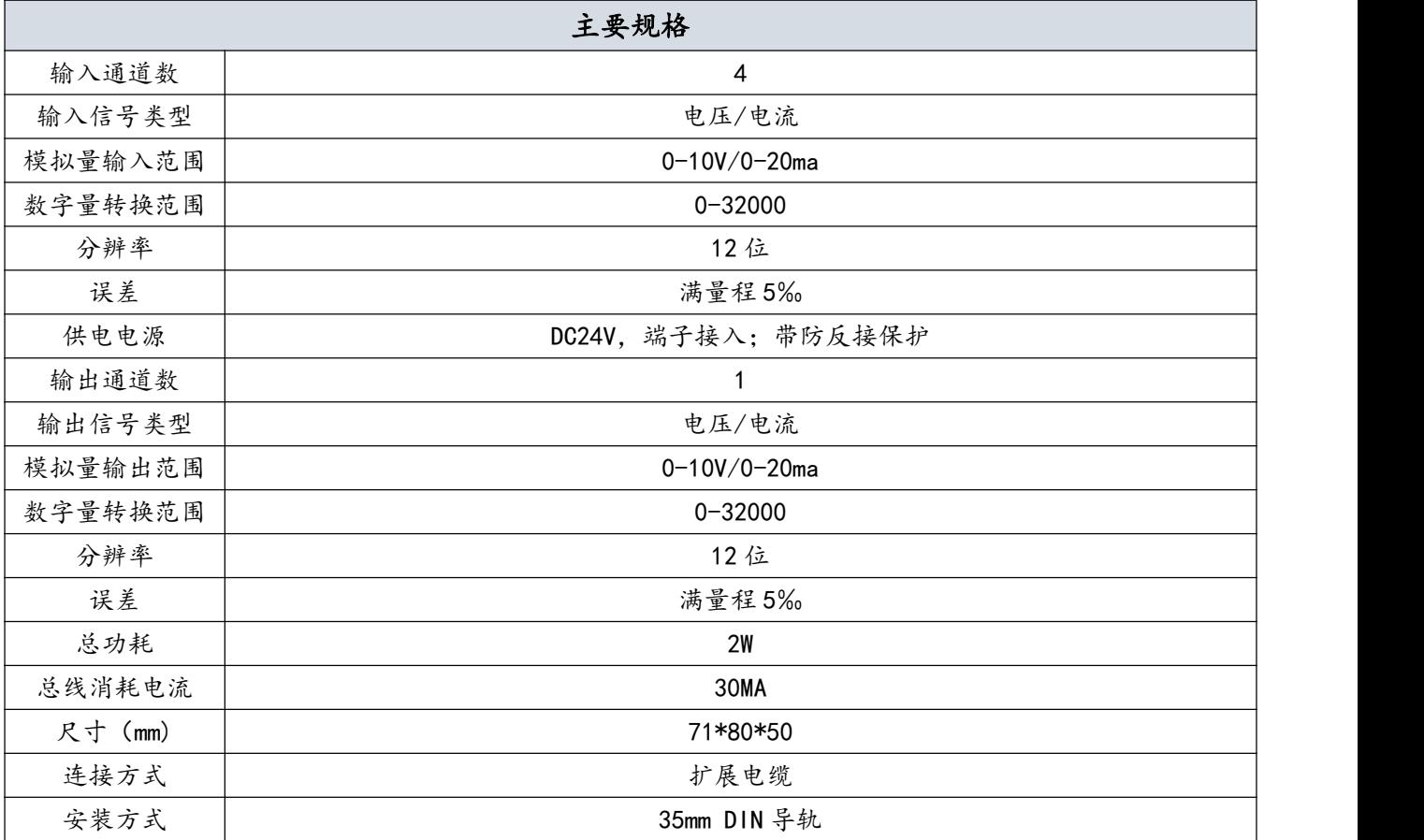

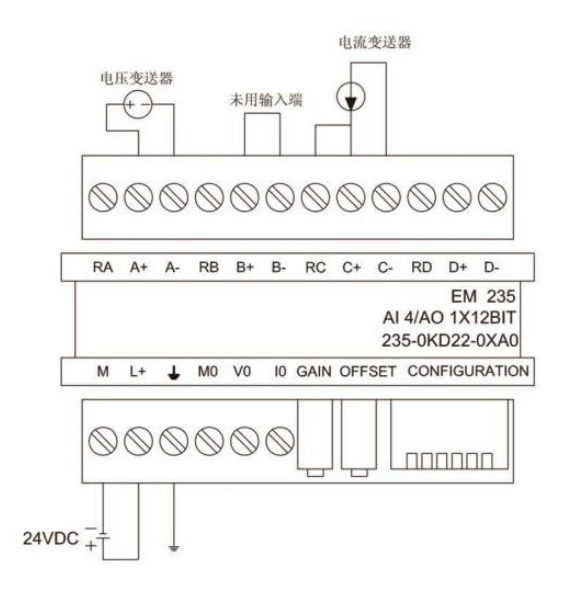

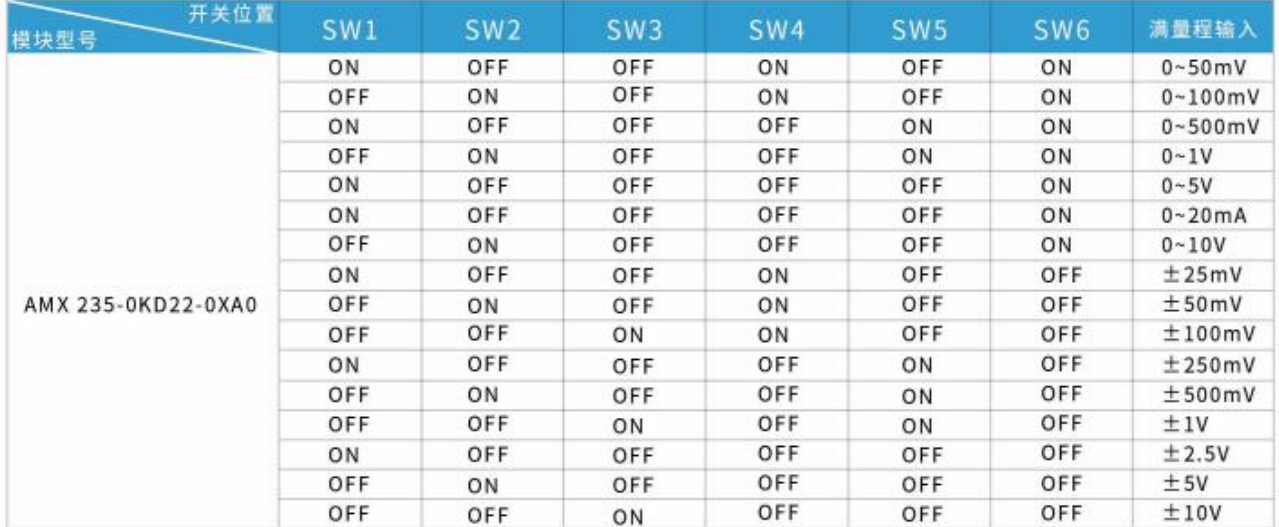

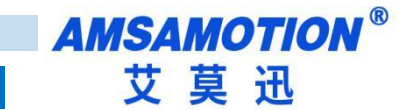

#### <span id="page-33-0"></span>4.14、231-7PC22-0XA0

模块描述:4 通道热电阻测温,用于 AMX-200 和 S7-200 的 PLC 扩展测温功能。

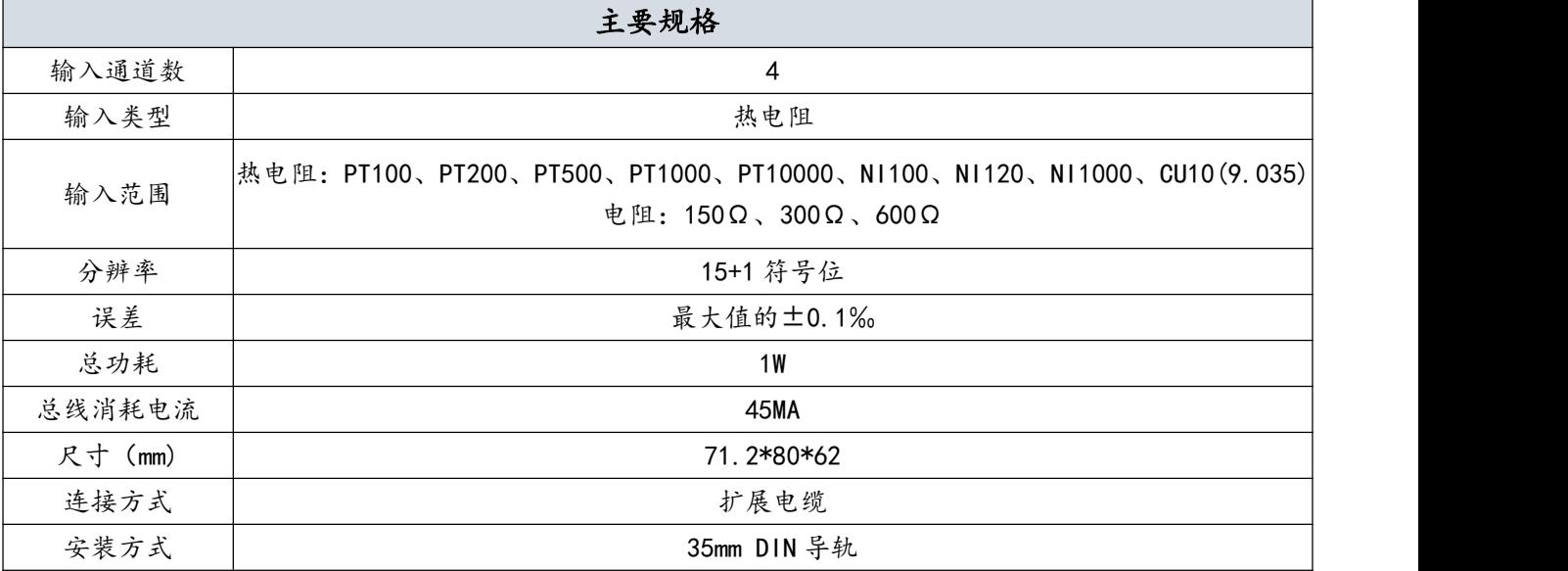

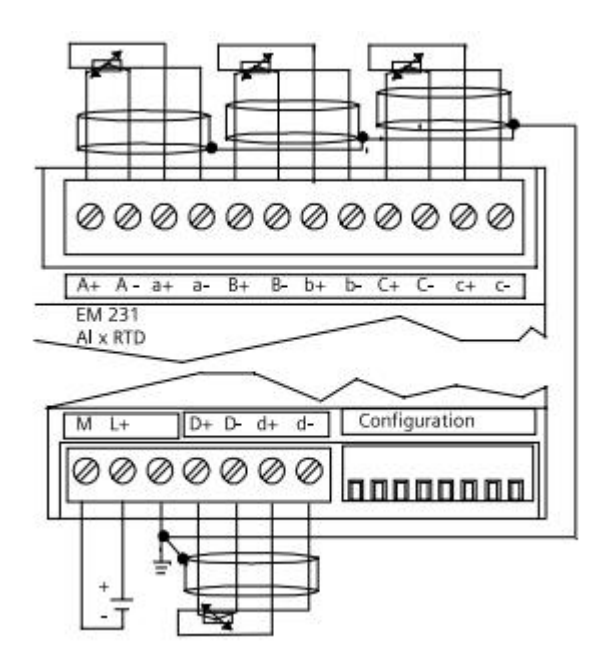

1、四线热电阻传感器接线方式(精度最高)

Ø-

Ø

 $Q$ -Ri1

 $\odot$  Ri2

接线端子

Òm,

**RTD** 

RTD传感器

A+ Sense+

A- Sense-

a+ Source+

a- Source-

外壳丝印

**AMSAMOTION®** 艾莫迅

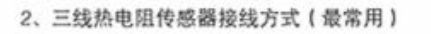

 $^{\circ}$ A+ Sense+ 0 A- Sense- $R11$ Ø ON a+ Source+ **RTD**  $R12$  $\circ$ a- Source-外壳丝印 接线端子 RTD传感器 3、二线热电阻传感器接线方式(精度最低)

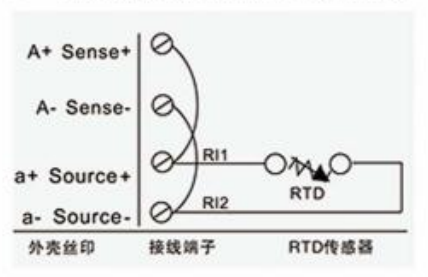

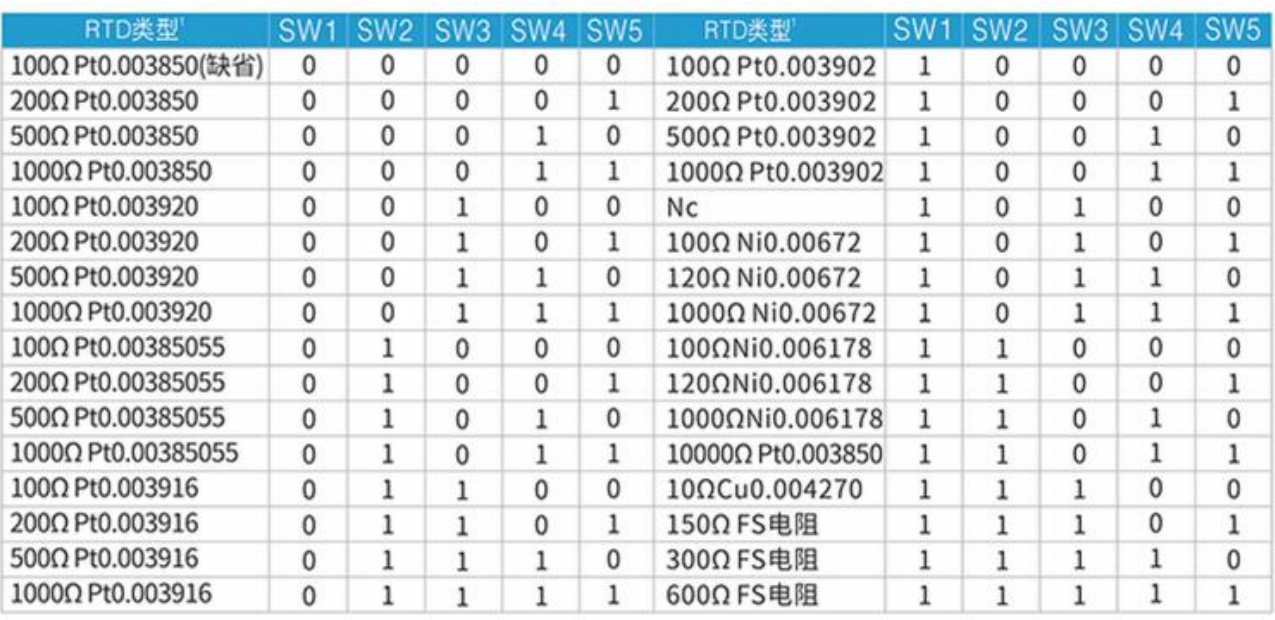

★注: 当各RTD为表中对应的电阻值时,表示其所测温度为0℃;而Cu10表示其在25℃时所测阻值: 0℃时对应的阻值为9.035Ω。

**AMSAMOTION®** 艾莫迅

# <span id="page-35-0"></span>五、通信接口定义

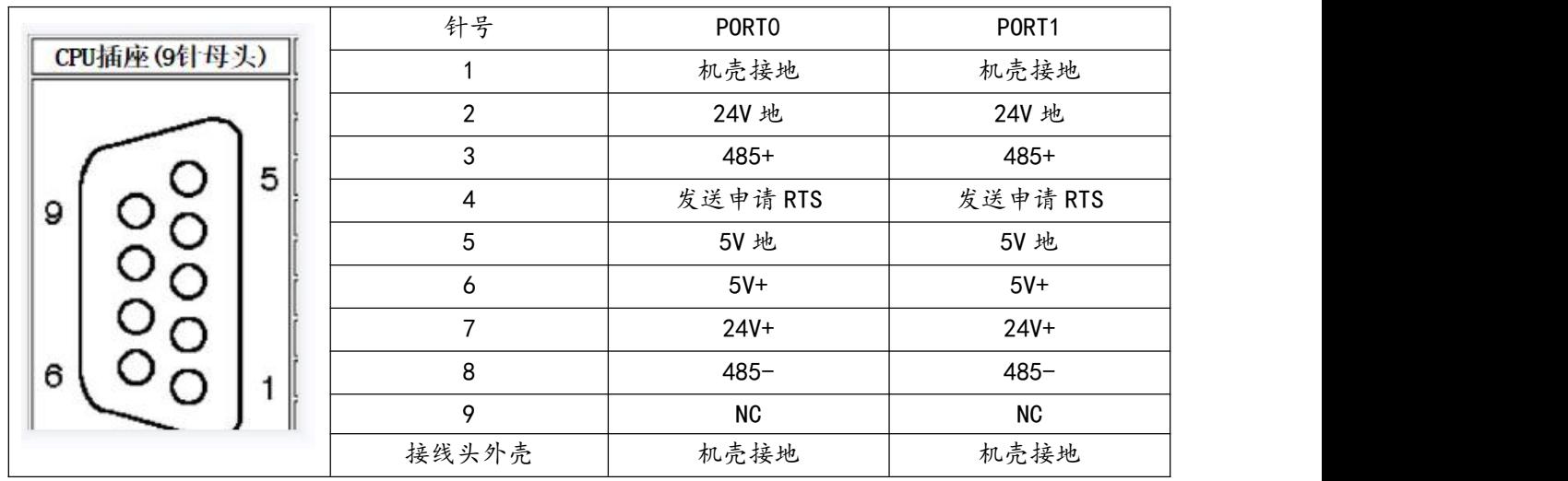

# <span id="page-35-1"></span>六、模拟量接口定义

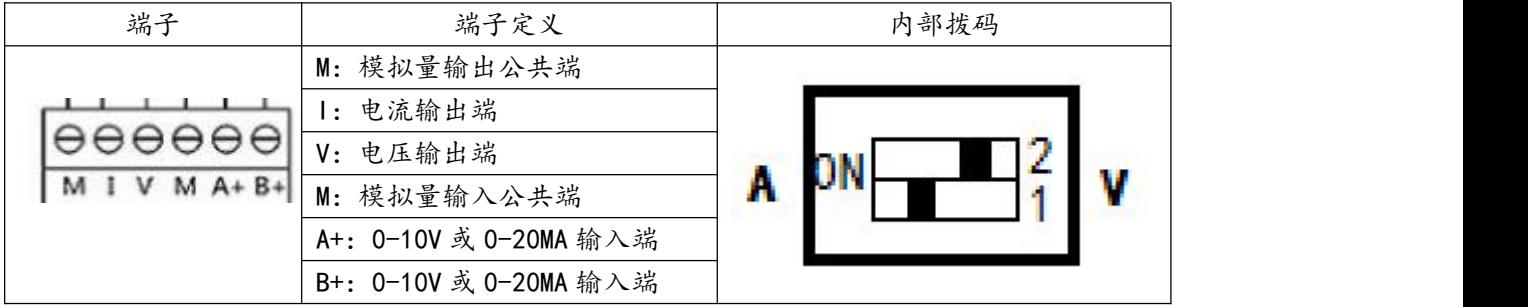

模拟量输入支持电压或电流输入,拨码开关打到 A 为电流,打到 V 为电压,1 表示通道 1, 2 表述通道 2。

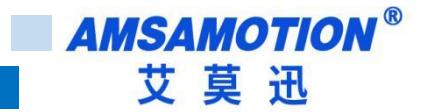

#### <span id="page-36-0"></span>七、以太网通信

本章节主要描述 AMX-200 系列以太网型 PLC 产品的以太网通信, 如 MODBUS TCP 服务器、 MODBUS TCP 客户端、TCP 通信、S7 通信等。

#### <span id="page-36-1"></span>7.1、默认 IP

艾莫迅以太网型 CPU226/CPU224 的 PLC 出厂默认的 IP 为: 192.168.1.25

#### <span id="page-36-2"></span>7.2、修改 IP

方法 1: 网页登录 192.168.1.25, 在网页上修改 IP, 修改后重新上电生效 方法 2: 通过程序修改 IP (可从官网或 FAE 处获取)

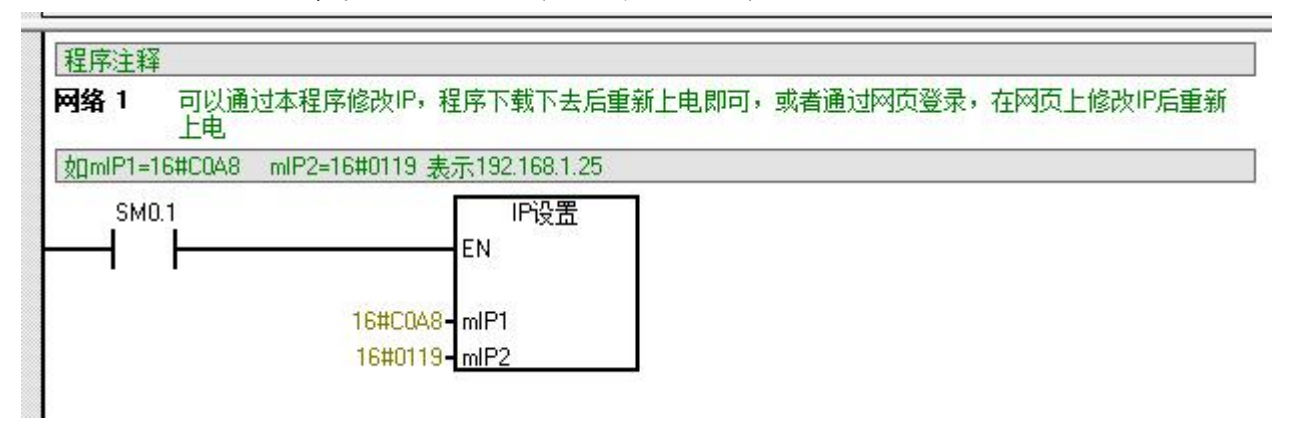

#### 7.3、查看 IP

#### 通过寄存器查看 SMB536~SMB539

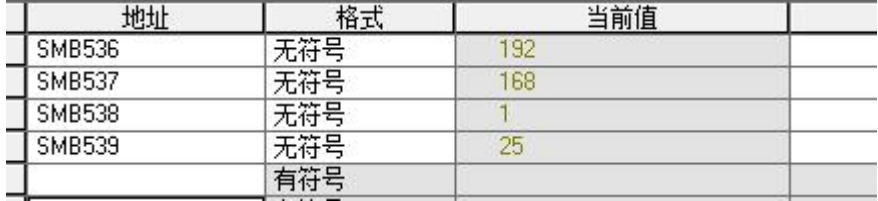

#### <span id="page-36-3"></span>7.3、连接编程软件

1、选择连接 PLC 的网卡

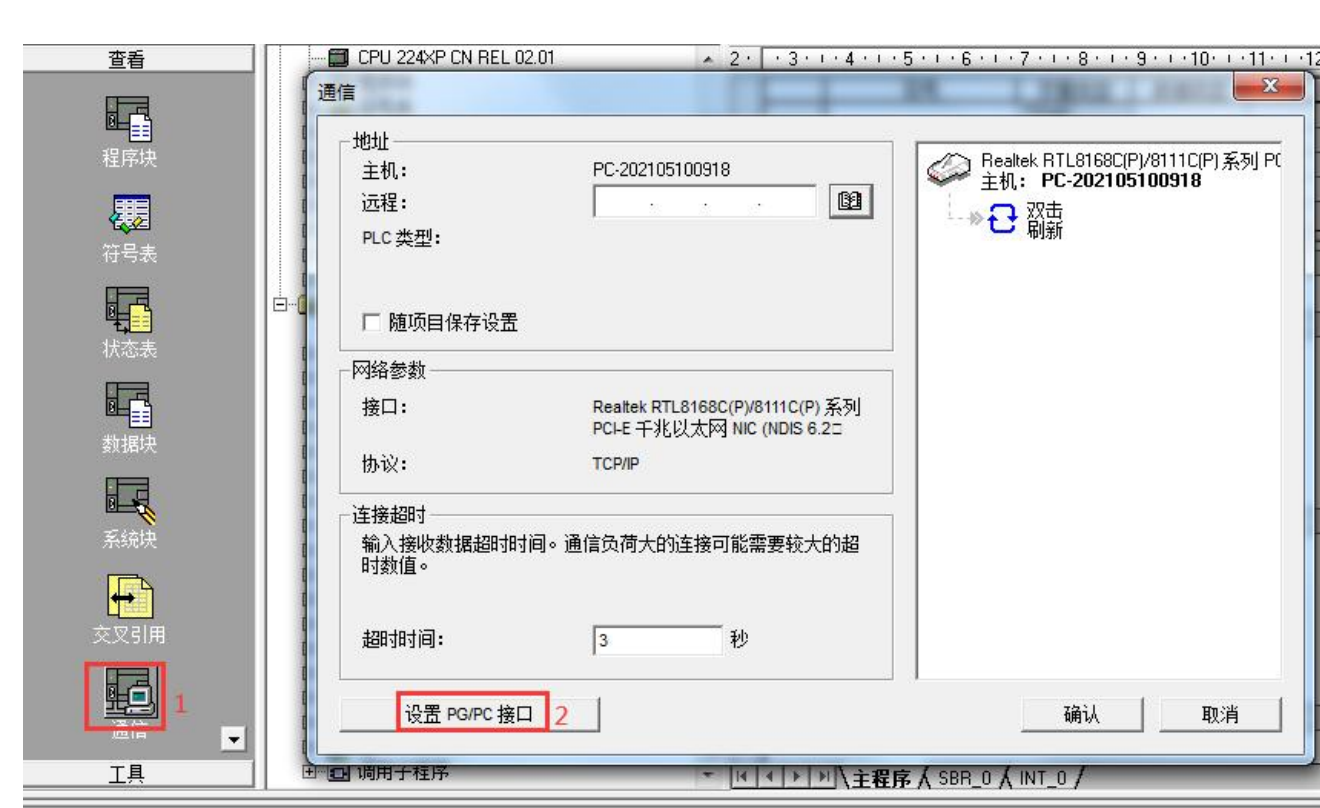

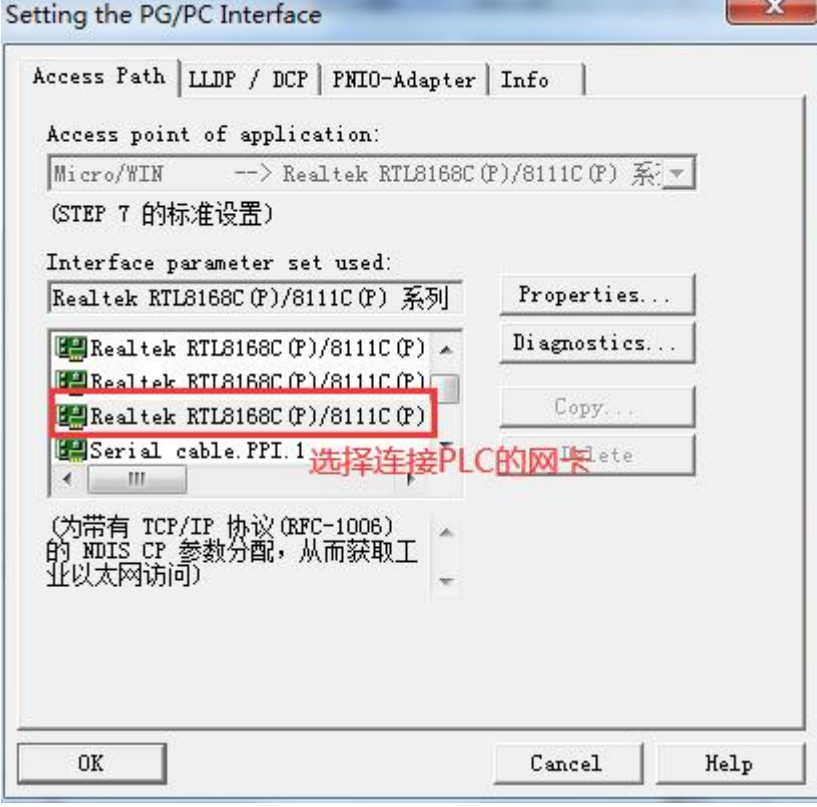

**MSAMOTION®**<br>艾莫迅

2、新建要连接的 PLC 的 IP

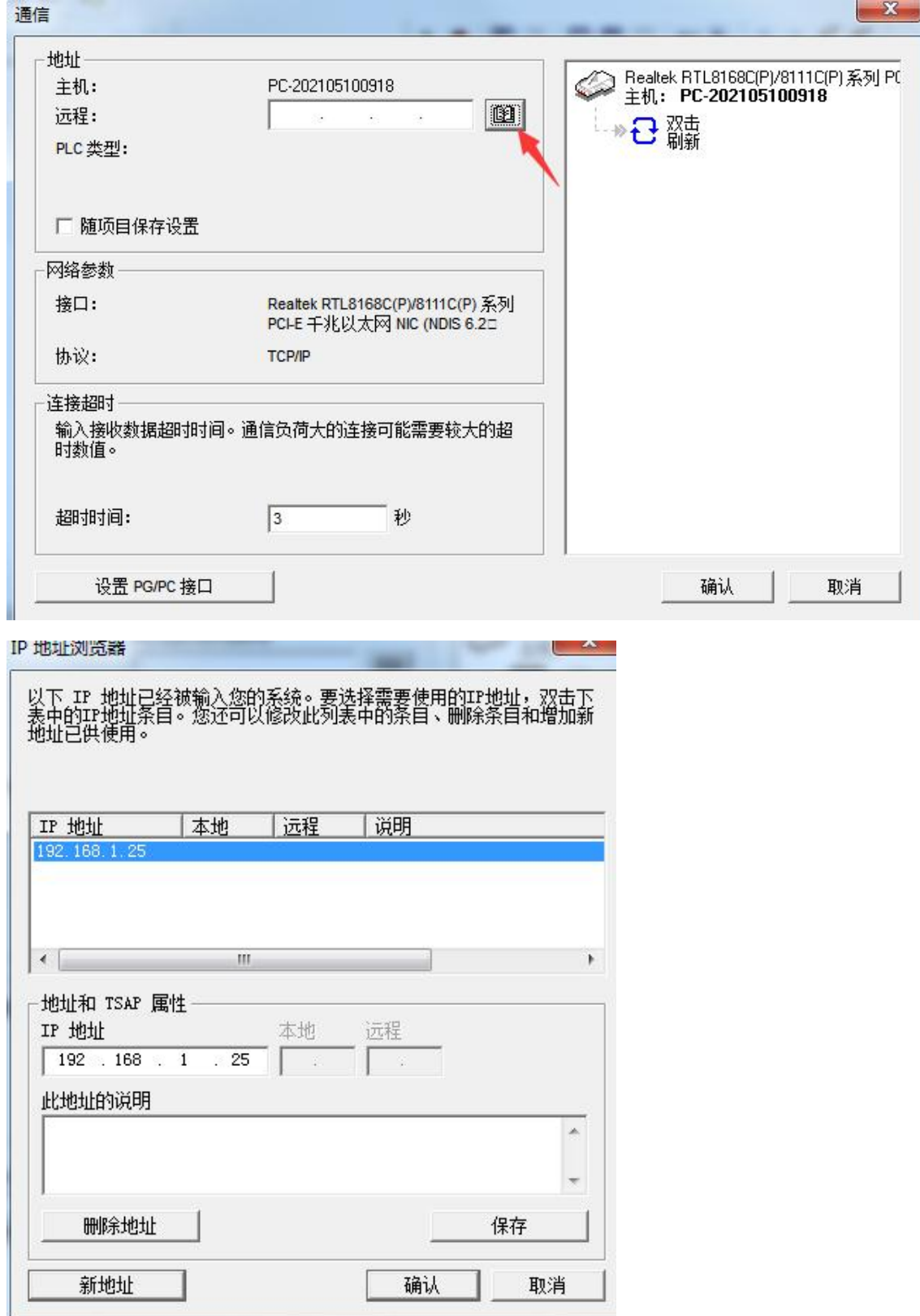

**AMSAMOTION®** 艾莫迅

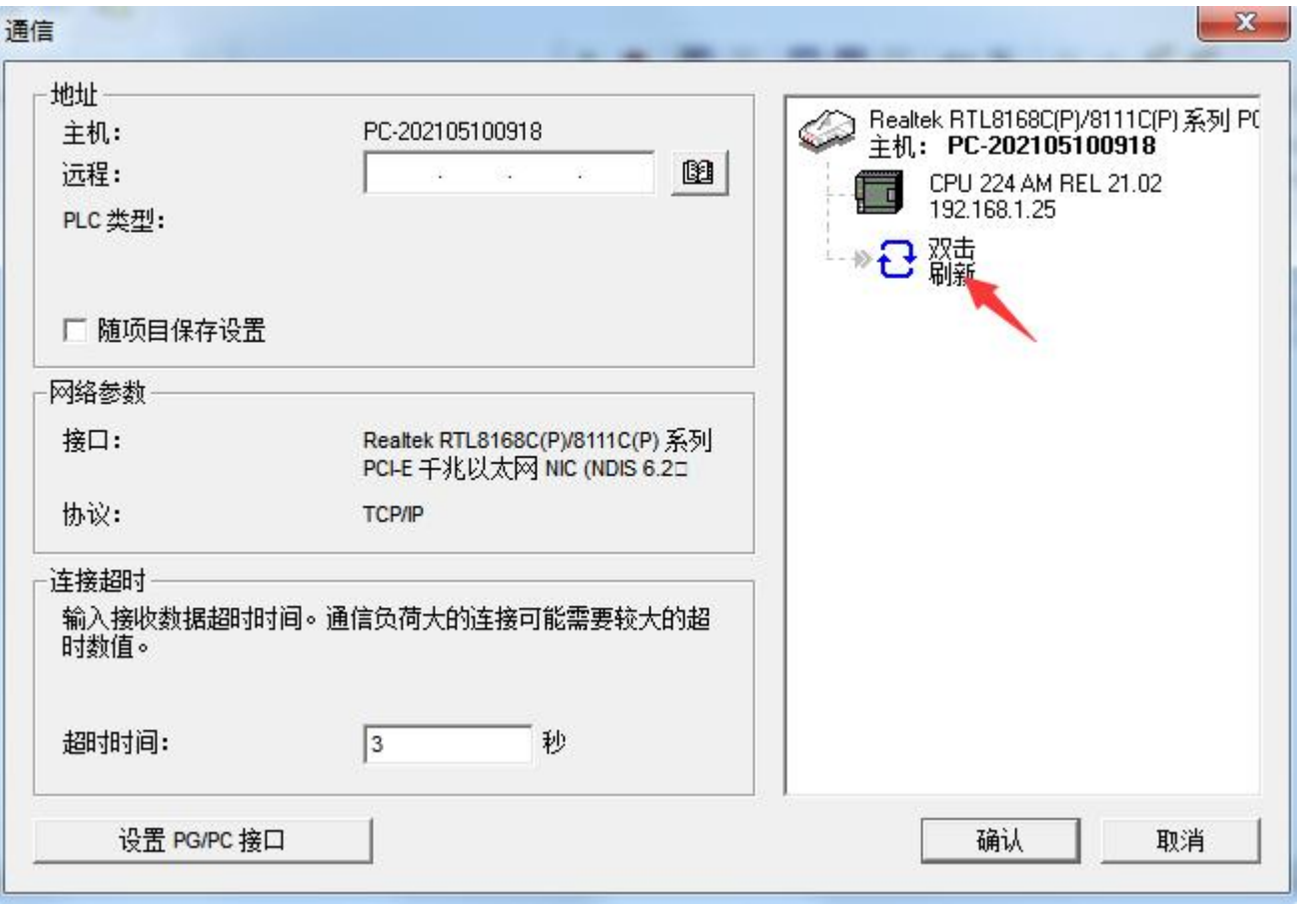

3、双击刷新找到 PLC,选择要连接的 PLC 后,确定就能上下载或监控

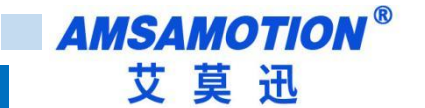

#### <span id="page-40-0"></span>7.4、MODBUS TCP 客户端

功能描述:PLC 作为 MODBUS TCP 客户端连接 MODBUS TCP 服务器,PLC 有五个 TCP 客户端 通道,可以同时连接 5 个 TCP 服务器。

建立连接步骤:

1、安装艾莫迅 MODBUS TCP 库(可从官网或 FAE 处获取)

国艾莫迅plc库.mwl

2、填写相关参数

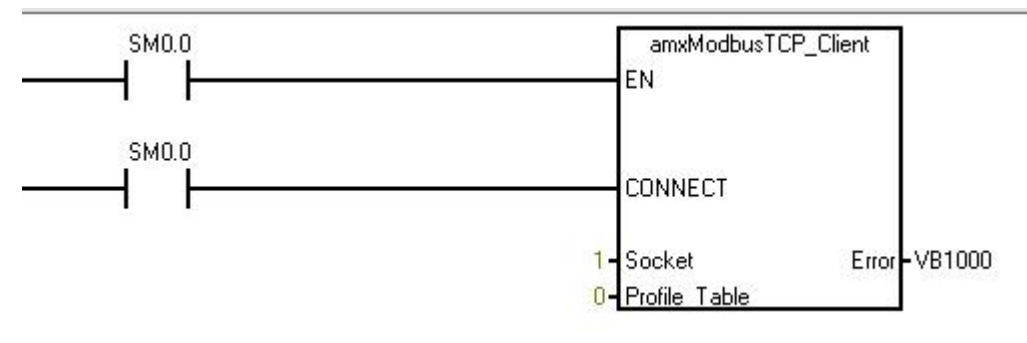

3、库接口参数说明

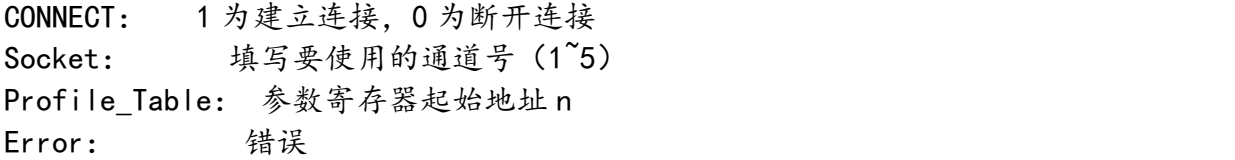

4、参数寄存器说明

|     | 偏移地址    | 功能说明             | 备注                |  |
|-----|---------|------------------|-------------------|--|
|     | VBn     | 本包络中包含的请求报文的段数   |                   |  |
|     | $VBn+1$ | 远端服务器的 IP 的最高字节  |                   |  |
|     | $VBn+2$ | 远端服务器的 IP 的第2字节  |                   |  |
|     | $VBn+3$ | 远端服务器的 IP 的第3字节  |                   |  |
| 段参数 | $VBn+4$ | 远端服务器的 IP 的第4字节  |                   |  |
|     | $VBn+5$ | 协议类型             | MODBUS TCP 需要赋值 0 |  |
|     | $VBn+6$ | 请求超时时间,单位: 100MS |                   |  |
|     | $VBn+7$ | 预留               |                   |  |
|     | $VWn+8$ | 远端服务器的端口号        |                   |  |

第1段 | VWn+14 | //读写 MODBUS 从站的数据地址 VBn+10 //从站站号 | 只有 MODBUS TCP 协议下才有效 VBn+11 //功能码 | 只有 MODBUS TCP 协议下才有效 VBn+12 //本段状态 VBn+13 //预留 只有 MODBUS TCP 协议下才有效 VWn+16 //读写数据个数 对于 MODBUS TCP 表示读写数据的个 数,按字节算 VWn+18 //V 存贮器接收数据的起始地址 VWn+20 //V 存贮器发送数据的起始地址 第 2 段 | VWn+26 | 读写 MODBUS 从站的数据地址 VBn+22 从站站号 只有 MODBUS TCP 协议下才有效 VBn+23 功能码 只有 MODBUS TCP 协议下才有效 VBn+24 | 本段状态 VBn+25 预留 只有 MODBUS TCP 协议下才有效 VWn+28 读写数据个数 对于 MODBUS TCP 表示读写数据的个 数,按字节算 VWn+30 //V 存贮器接收数据的起始地址 VWn+32 //V 存贮器发送数据的起始地址 第3段 | VBn+38 | 读写 MODBUS 从站的数据地址 VBn+34 从站站号 只有 MODBUS TCP 协议下才有效 VBn+35 功能码 只有 MODBUS TCP 协议下才有效 VBn+36 | 本段状态 VBn+37 预留 只有 MODBUS TCP 协议下才有效 VWn+40 读写数据个数 对于 MODBUS TCP 表示读写数据的个 数, 按字节算 VWn+42 //V 存贮器接收数据的起始地址 VWn+44 //V 存贮器发送数据的起始地址

**AMSAMOTION®** 艾莫迅

#### 5、应答报文说明

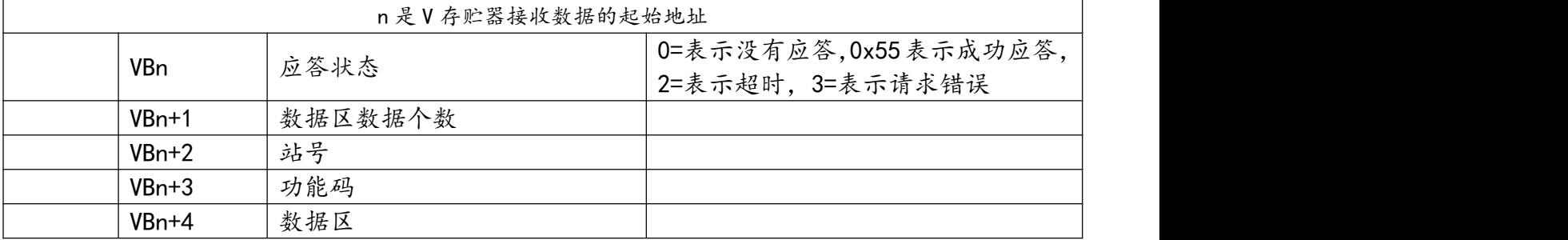

#### <span id="page-42-0"></span>7.5、MODBUS TCP 服务器

功能描述:PLC 作为 MODBUS TCP 服务器可被 MODBUS TCP 客户端访问,可同时建立两个 MODBUS TCP 端口号 502 和 503。

建立连接步骤:

1、安装艾莫迅 MODBUS TCP 库(可从官网或 FAE 处获取)

国艾莫迅plc库.mwl

2、填写相关参数

 $\mathbb{R}$ 

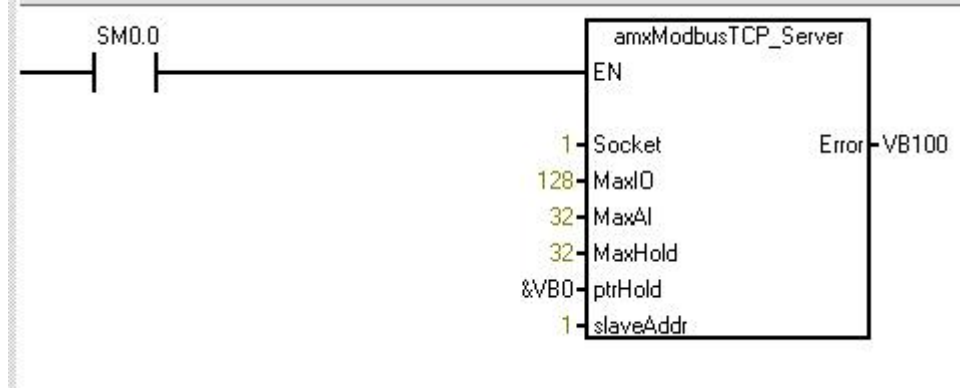

AMSAMOTION<sup>®</sup><br>艾莫迅 ×.

#### 3、接口参数说明

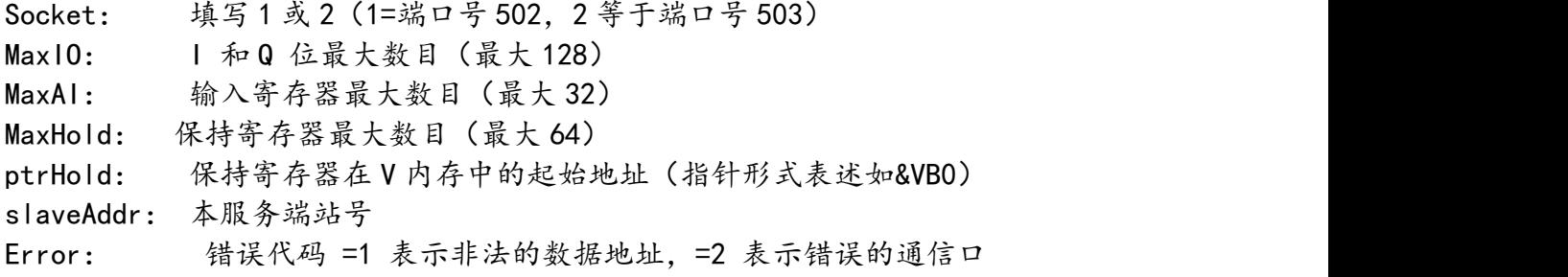

4、地址对照表

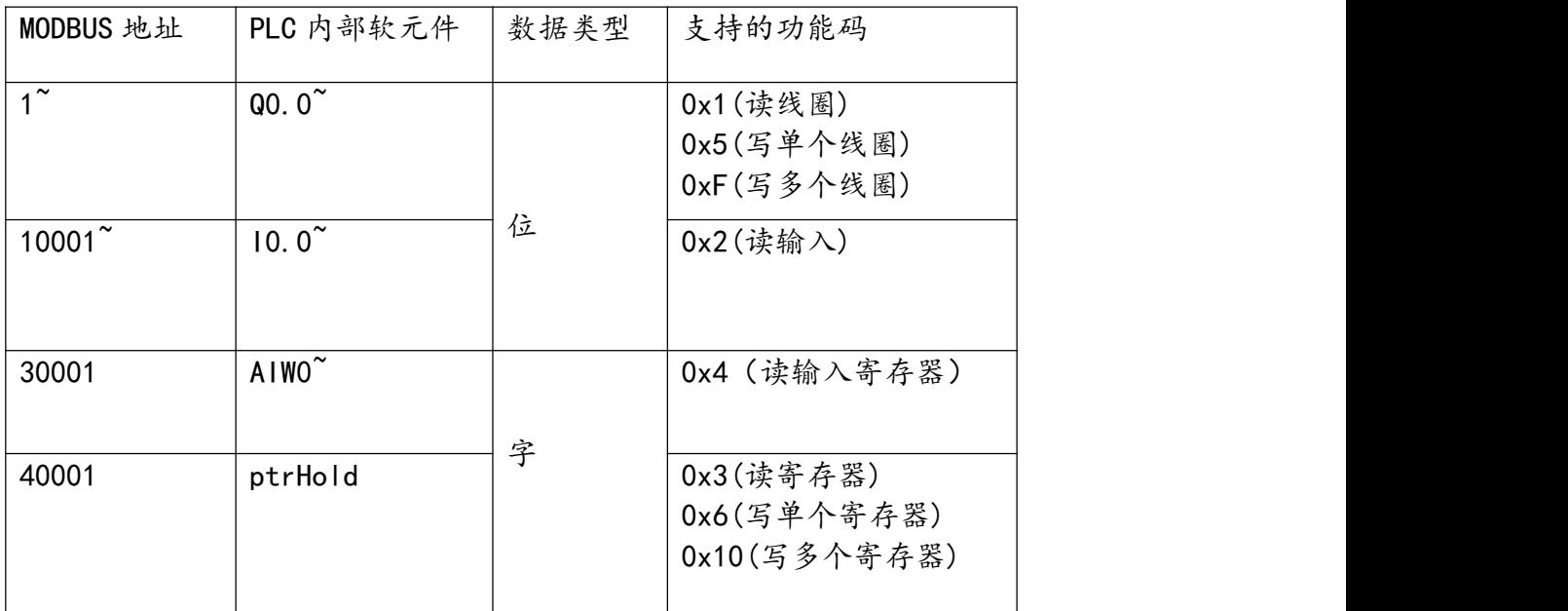

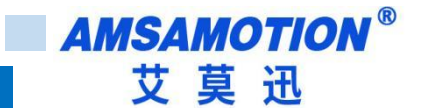

#### <span id="page-44-0"></span>7.6、TCP 客户端(自由通信)

功能描述:PLC 作为 TCP 客户端连接 TCP 服务器,PLC 有五个 TCP 通道,可以同时连接 5 个服务器。

建立连接步骤:

1、安装艾莫迅 MODBUS TCP 库(可从官网或 FAE 处获取)

图 艾莫迅plc库.mwl

2、填写相关参数

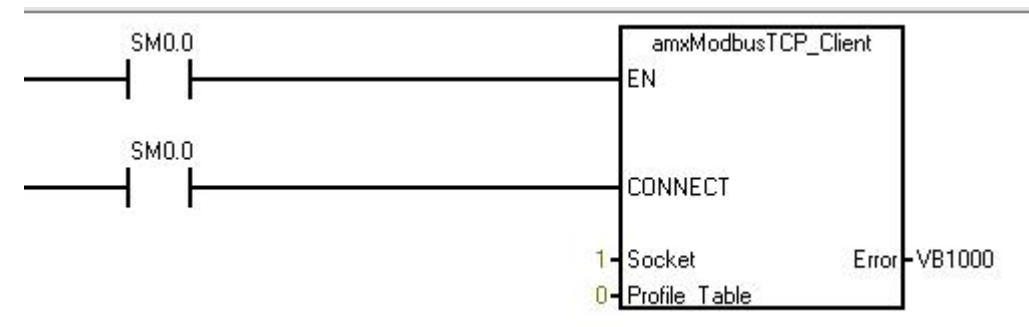

3、库接口参数说明

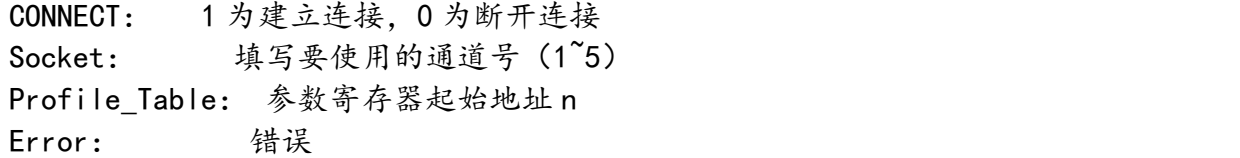

4、参数寄存器说明

|     | 偏移地址    | 功能说明             | 备注        |
|-----|---------|------------------|-----------|
|     | VBn     | 本包络中包含的请求报文的段数   |           |
|     | $VBn+1$ | 远端服务器的 IP 的最高字节  |           |
|     | $VBn+2$ | 远端服务器的 IP 的第2字节  |           |
| 段参数 | $VBn+3$ | 远端服务器的 IP 的第3字节  |           |
|     | $VBn+4$ | 远端服务器的 IP 的第4字节  |           |
|     | $VBn+5$ | 协议类型             | 自由通信需要赋值1 |
|     | VBn+6   | 请求超时时间,单位: 100MS |           |

41 AMX-200 系列 PLC 使用手册

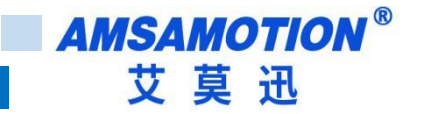

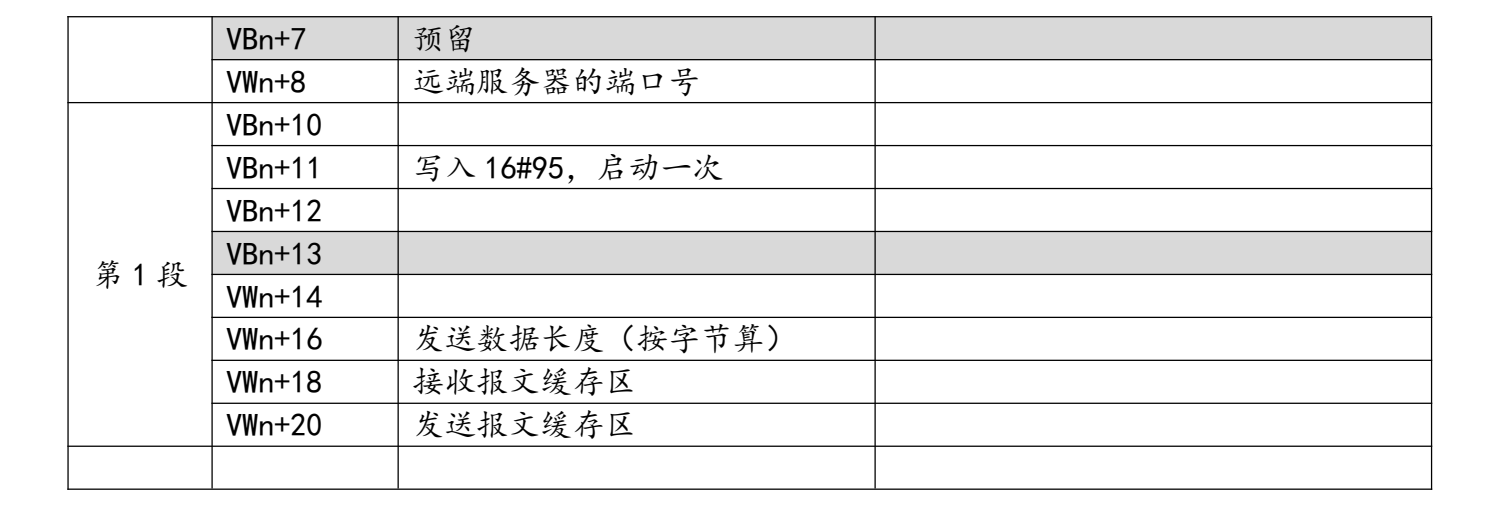

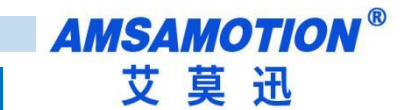

<span id="page-46-0"></span>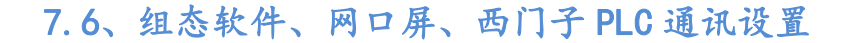

说明: 2008年3月11日 11:00:00 12:00:00 12:00:00 12:00:00 12:00:00 12:00:00 12:00:00 12:00:00 12:00:00 12:0

市场上的组态软件/网口触摸屏品牌甚至产品系列很多,在此不能一一举例,但通讯设置大同 小异,用户基本只要参照以下三点要求即可:

A.保证上位机与模块 IP 在同一网段,若不一致,根据需求更改上位机或模块任意一方 IP B. 选择正确的通讯协议: 无论 PLC 型号, 一般选择 S7-200 (Ethernet), S7-CP243-1, SMART200 等,或者选择 MODBUS TCP 间接访问

C.设置通讯参数:端口号固定为 102 或 502 其它参数一般默认

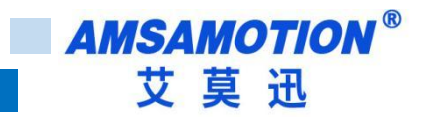

<span id="page-47-0"></span>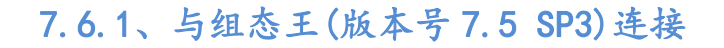

1、新建工程并打开

2、点击"COM1",双击新建,在弹出的对话框里选择 S7-200(TCP)

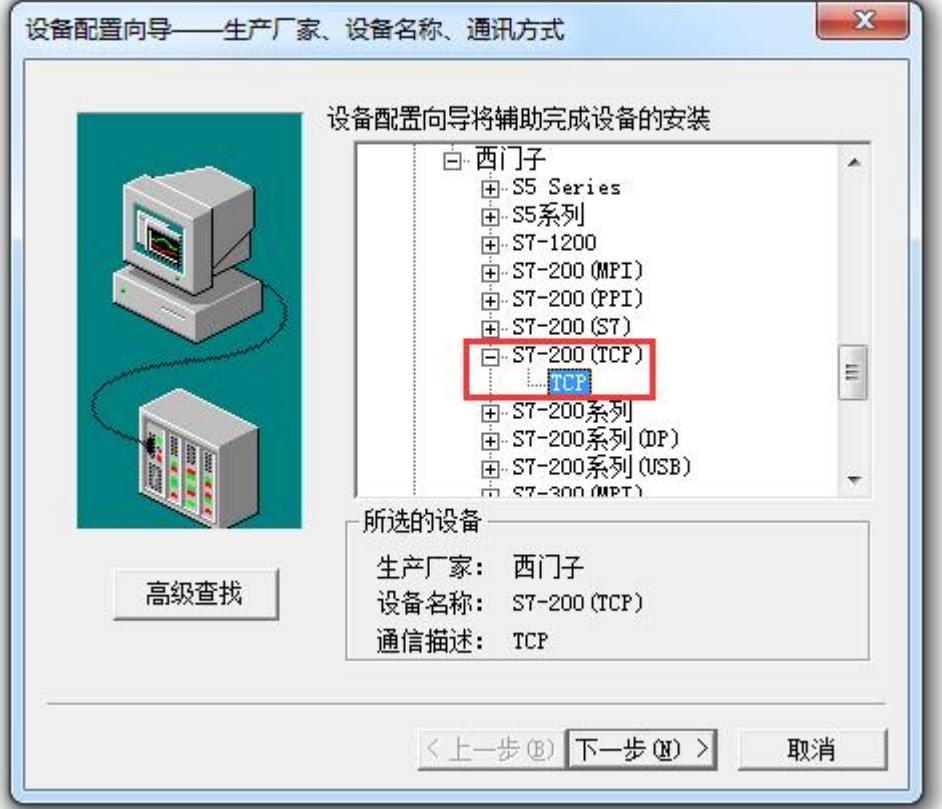

3、一直点击下一步到地址填写框,输入模块 IP、CPU 槽号,S7-200 的 CPU 槽号默认为 0 192.168.1.25:0

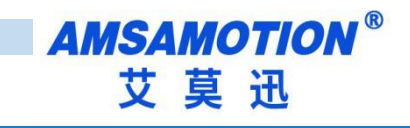

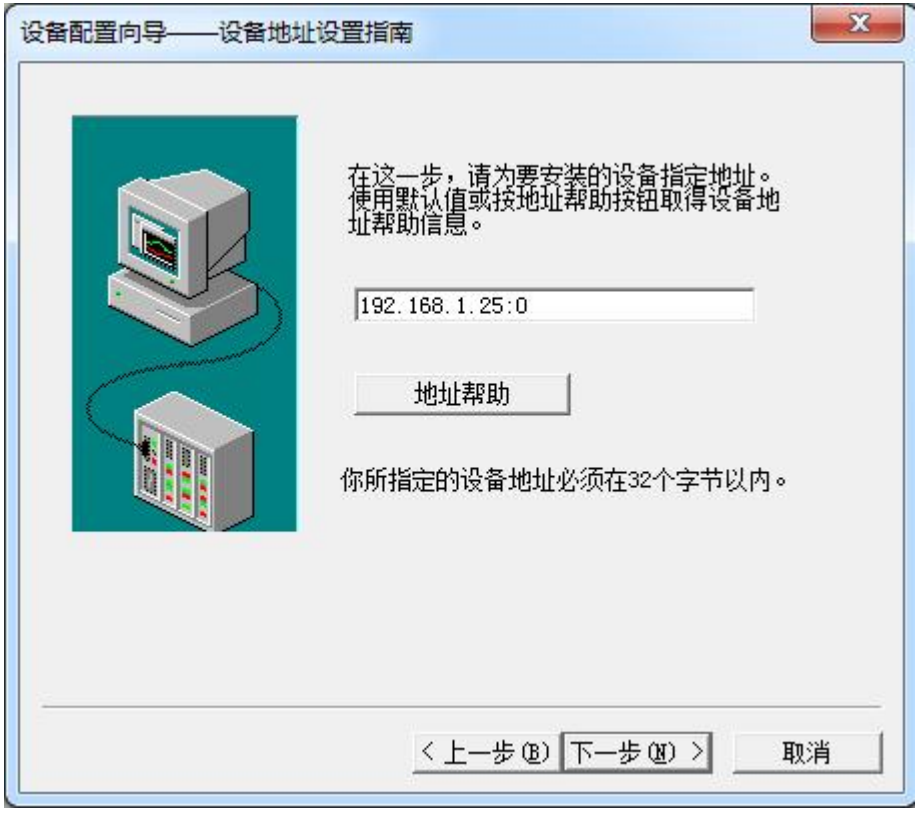

4、参数填写完毕后点击下一步直到完成

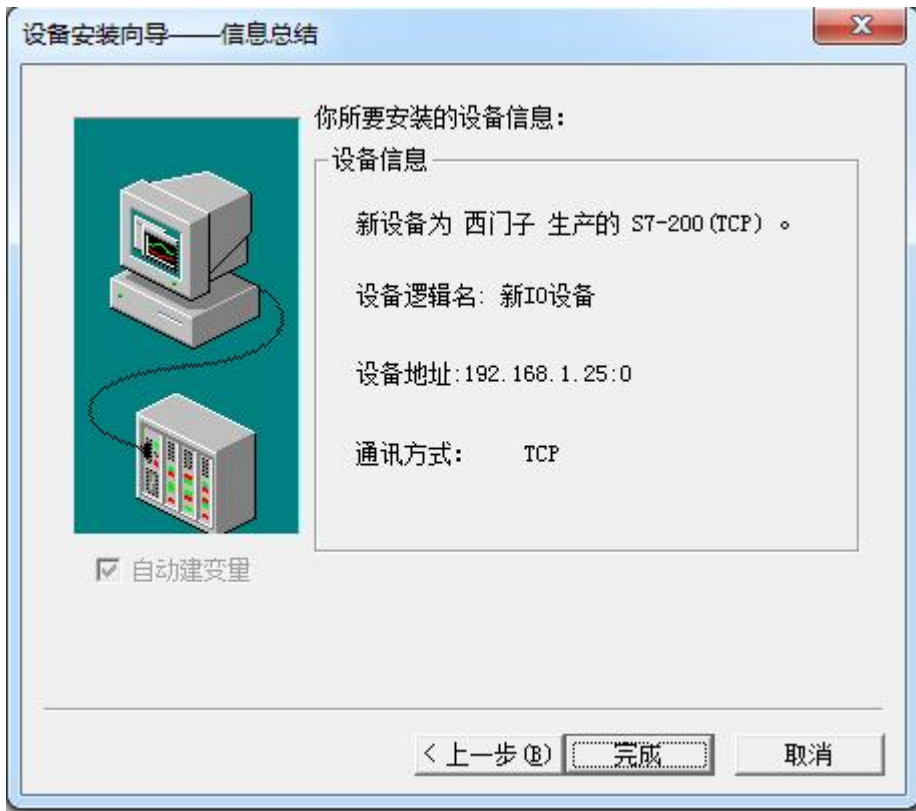

**AMSAMOTION®** 艾莫迅

## <span id="page-49-0"></span>7.6.2、与昆仑通态触摸屏连接

1、新建工程添加西门子 S7-200 CP243-1 驱动,并选择

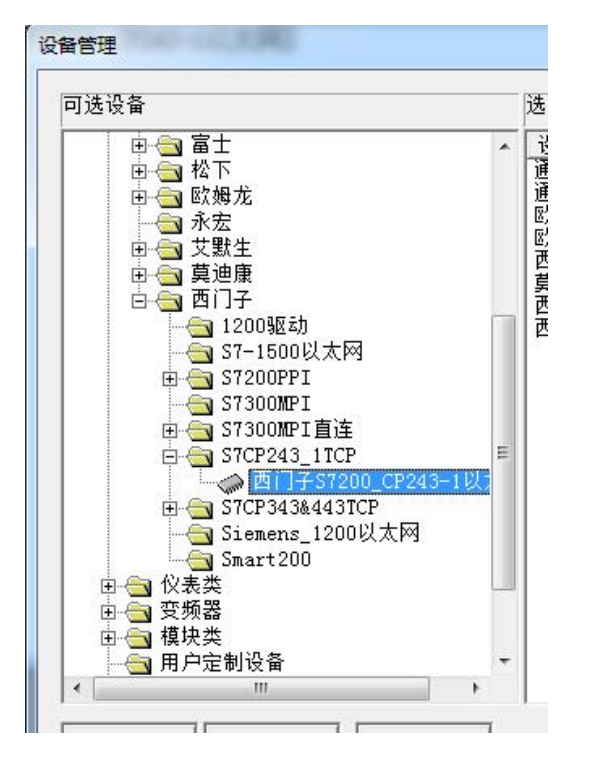

2、如下图填写通信参数即可

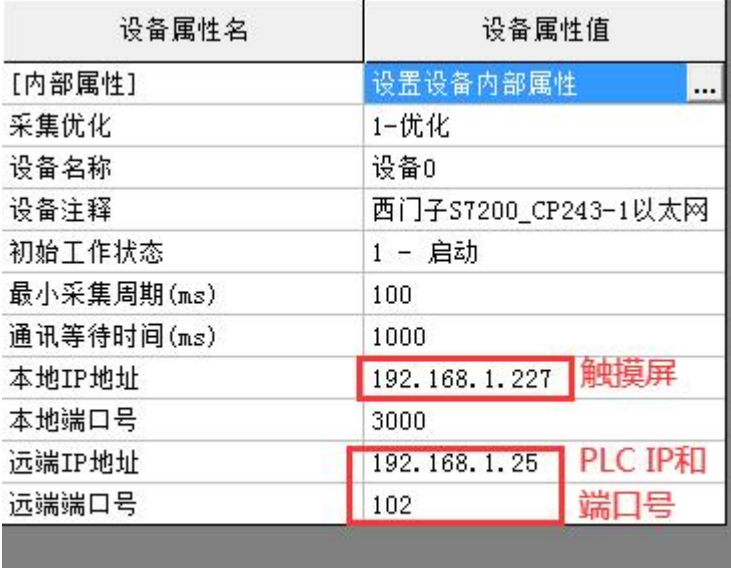

<span id="page-50-0"></span>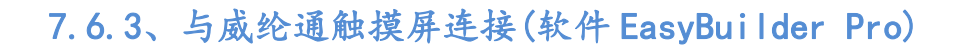

设备属性中设备类型设为"Siemens S7-200 (Ethernet)"、接口类型为以太网,设置里面填 写模块 IP 和端口号,即可

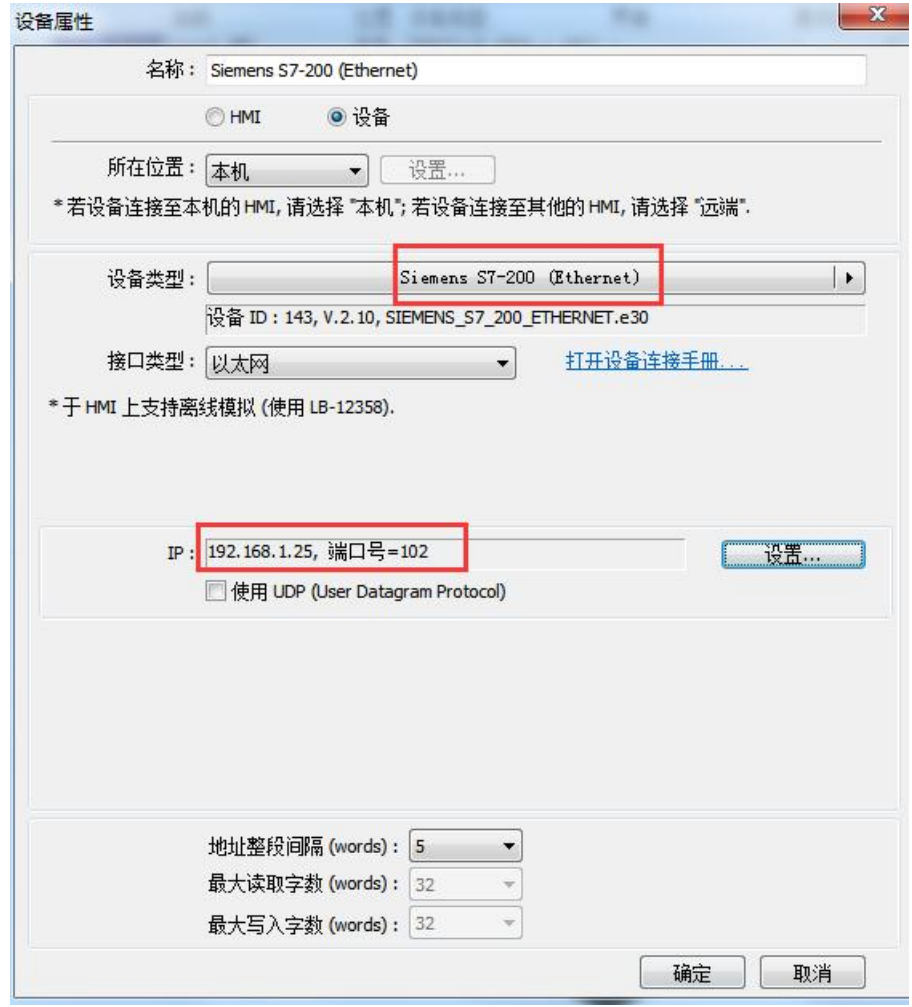

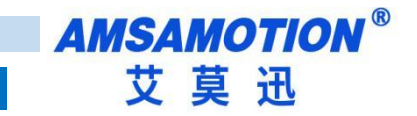

## <span id="page-51-0"></span>7.6.4、与 WINCC 连接(测试版本为 7.3)

1、新建工程,双击变量管理

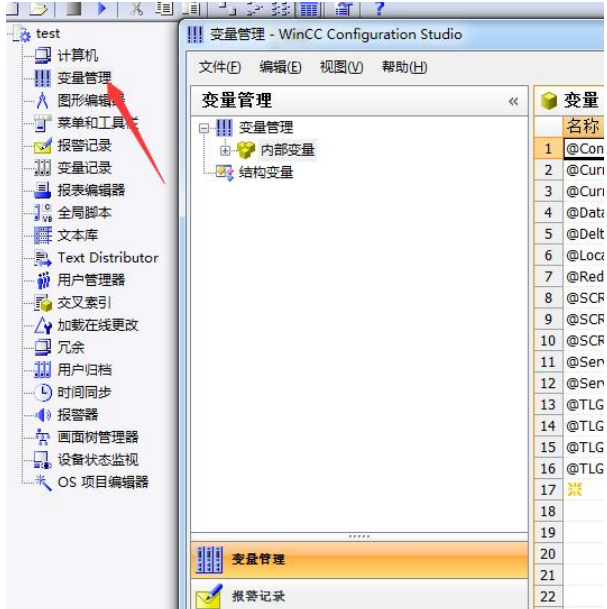

#### 2、在变量管理里面右键,添加如图所示的驱动

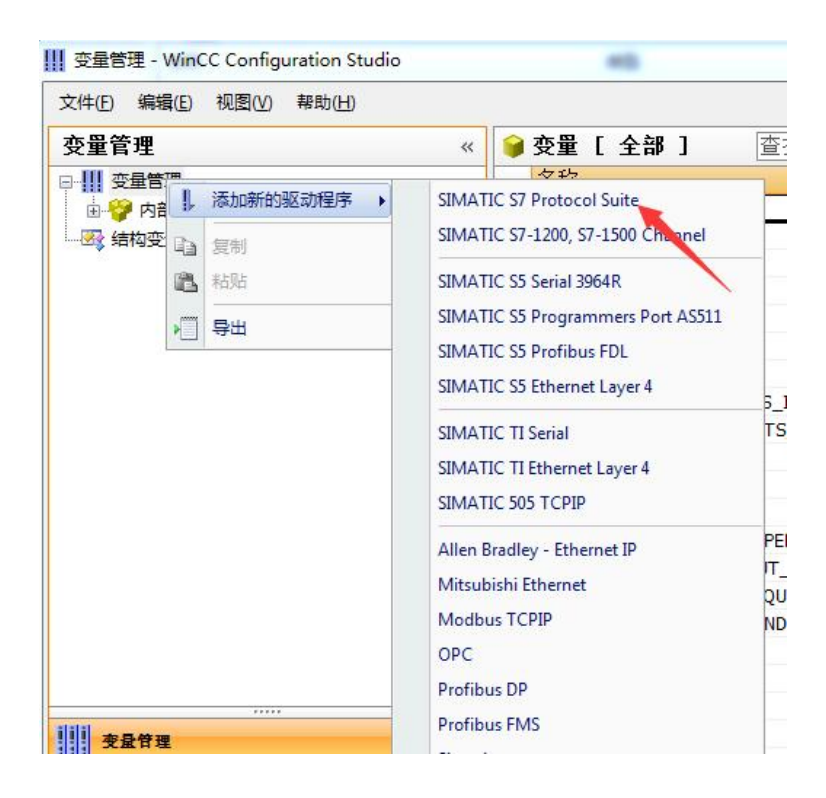

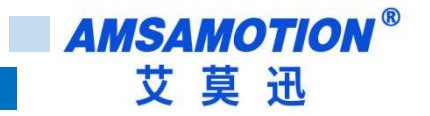

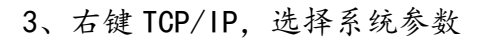

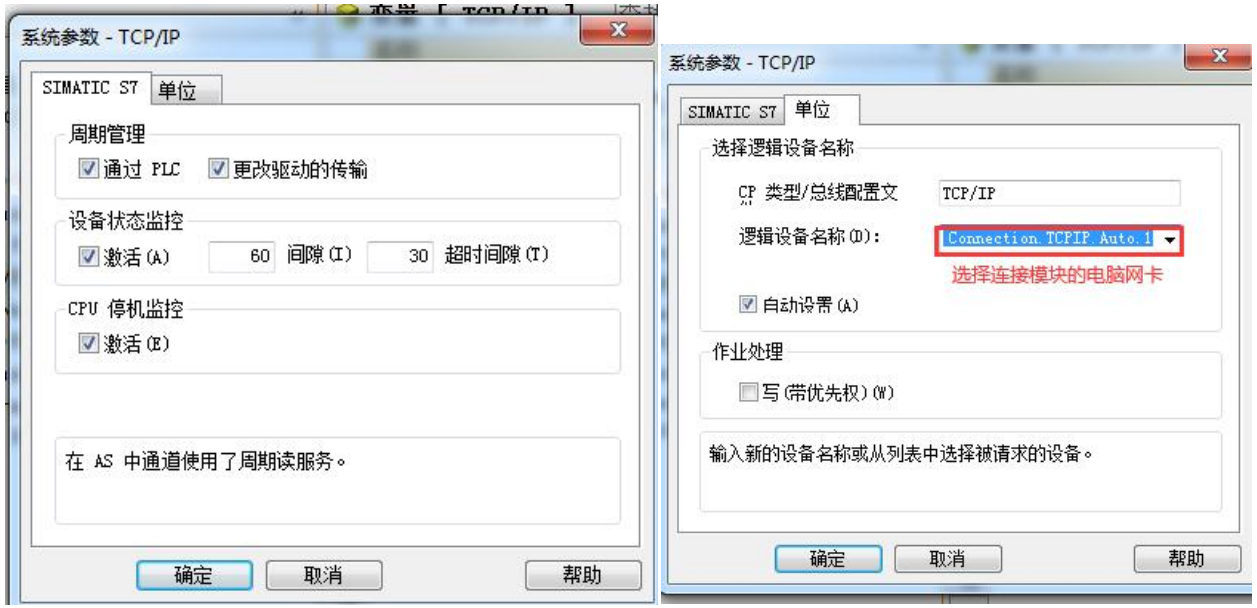

#### 4、再右键选择 TCP/IP,新建连接

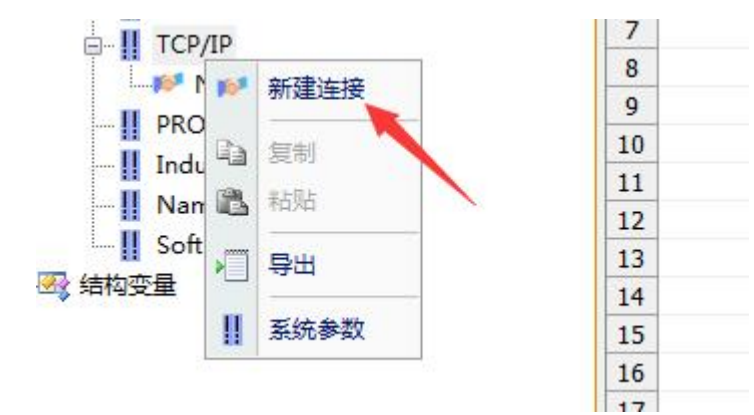

5、双击新建的连接,填写模块 IP 即可

**AMSAMOTION®** 艾莫迅

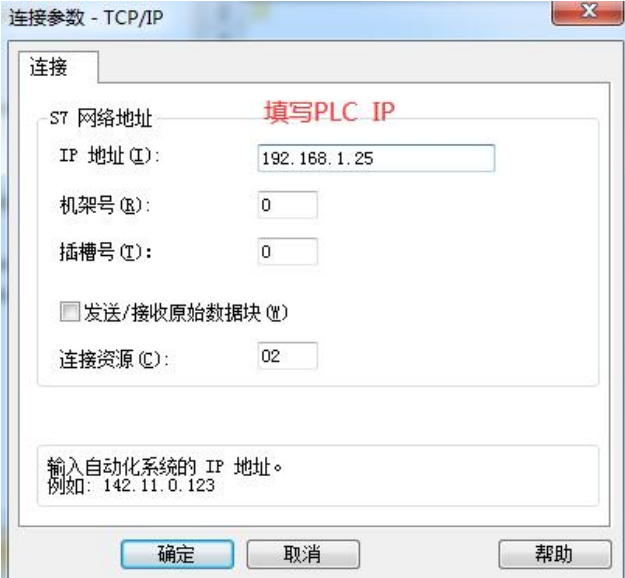

6、WinCC 中的地址对应关系

WinCC 中的 I、Q、M、DB1 与 s7-200 中的 I、Q、M、V 对应 例: 2008年 2008年 2018年 2019年 2019年 2019年 2019年 2019年 2019年 2019年 2019年 2019年 2019年 2019年 2019年 2019年 2019年 2019年 V3.0 二进制变量 DB1.D3.0 V3.1 二进制变量 DB1.D3.1 …… V3.7 二进制变量 DB1.D3.7 VB60 无(有)符号 8 位数 DB1.DBB60 VW61 无(有)符号 16 位数 DB1.DW61 VD63 无(有)符号 32 位数 DB1.DD63 VD67 32 位浮点数 IEEE 754 DB1.DD67 M10.3 二进制变量 M10.3 Q0.5 二进制变量 A0.5 QW3 无(有)符号 16 位数 AW3 I0.2 二进制变量 E0.2 IB6 无(有)符号 8 位数 EB6

50 AMX-200 系列 PLC 使用手册

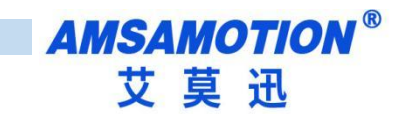

## <span id="page-54-0"></span>7.6.4、与 SMART200 连接

1、在向导里面选择 GET/PUT

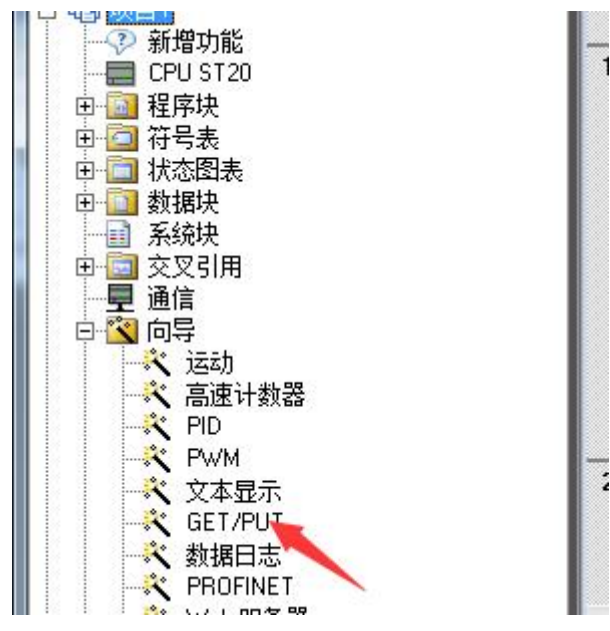

#### 2、添加一个连接

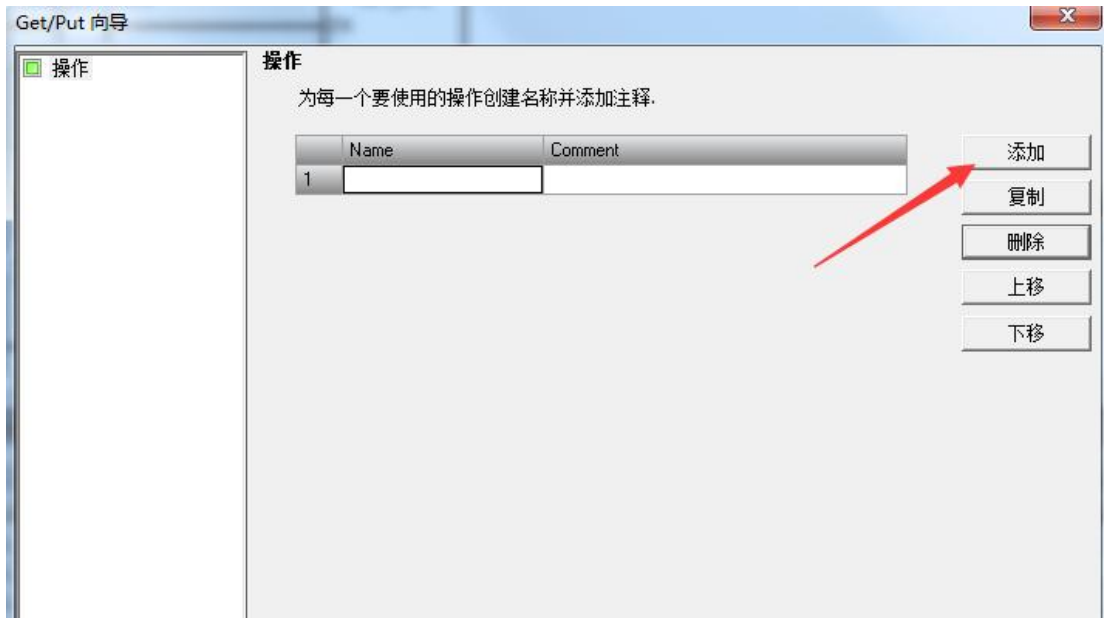

#### 3、填写我们 PLC 的 IP

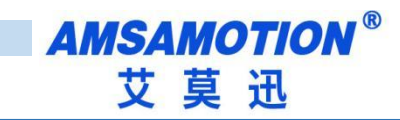

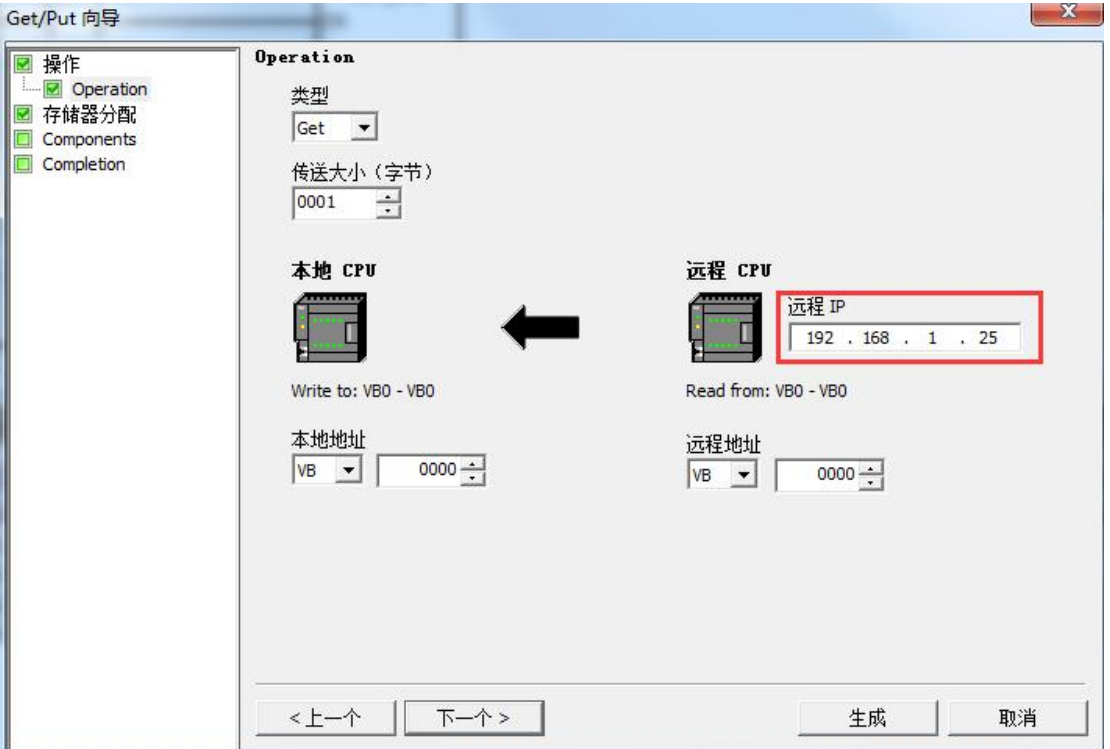

4、生成程序后,调用子例程即可。

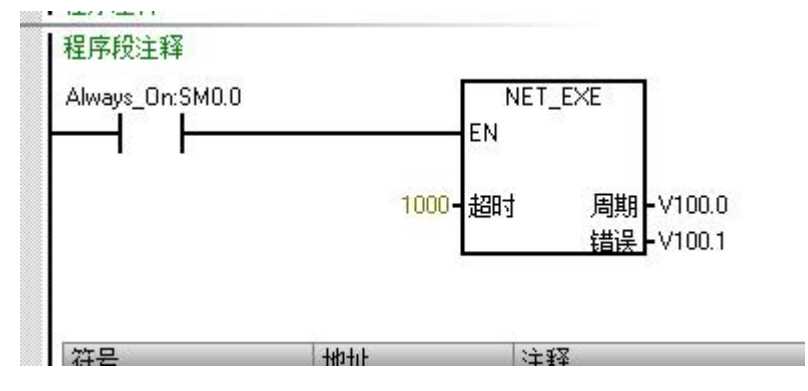

## <span id="page-55-0"></span>7.6.5、与 S7-300/S7-1200/S7-1500 连接

1、使用 PUT 或 GET 指令

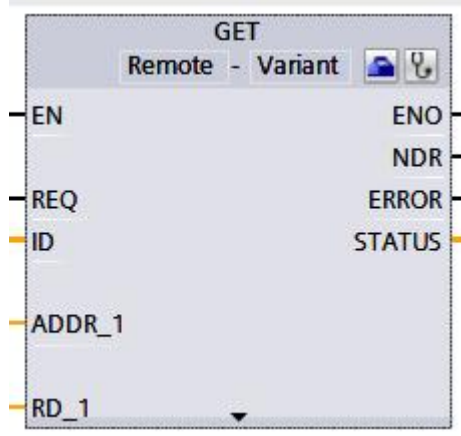

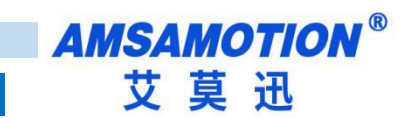

2、填写组态的连接参数

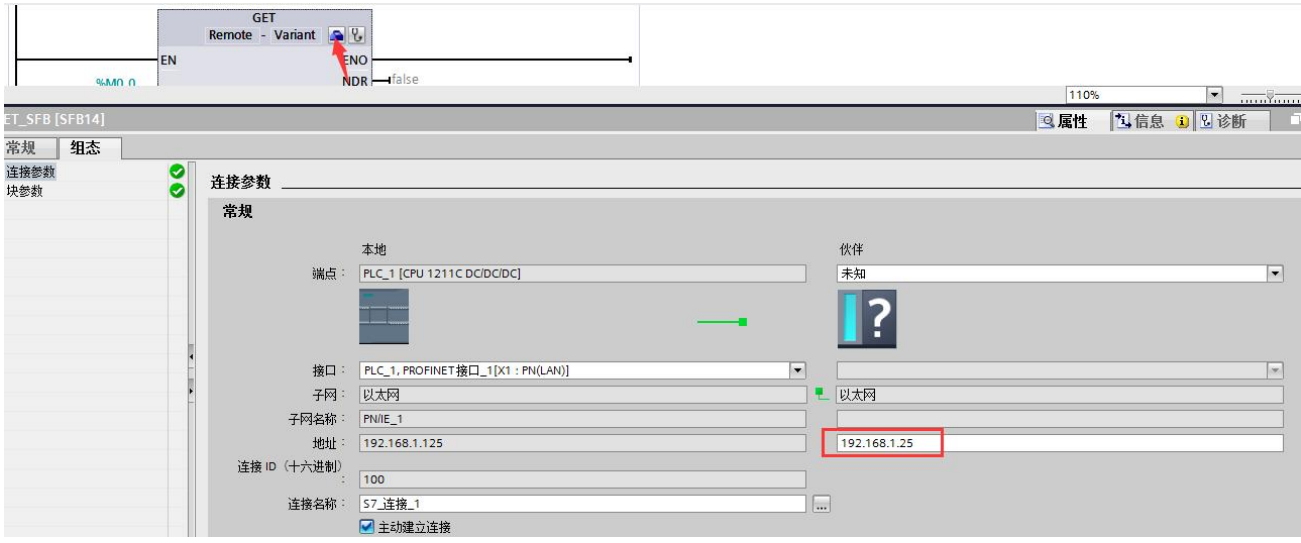

3、填写启动条件、ID、指向关系即可

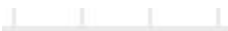

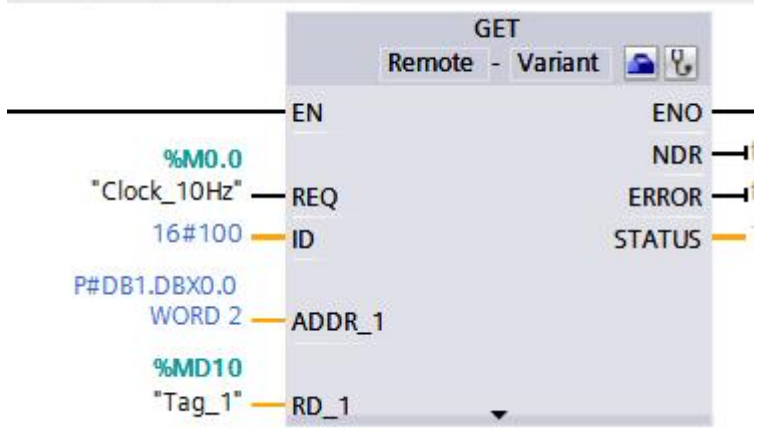

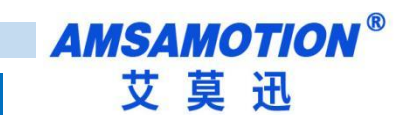

## <span id="page-57-0"></span>修订历史

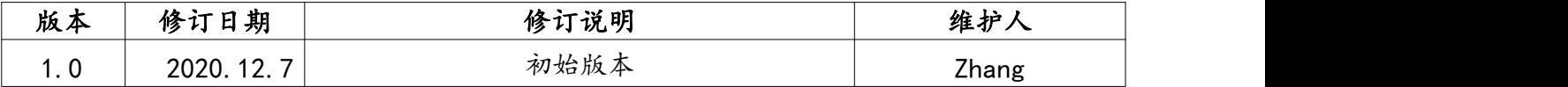

## <span id="page-57-1"></span>关于我们

企业名称:东莞市艾莫迅自动化科技有限公司

- 官方网站: www.amsamotion.com
- 技术服务:4001-522-518拨 1
- 企业邮箱:sale@amsamotion.com
- 公司地址:广东省东莞市南城区袁屋边艺展路9号兆炫智造园

官方公众号 官方抖音号

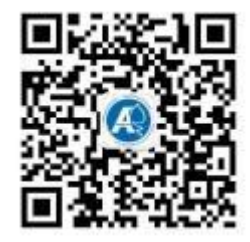

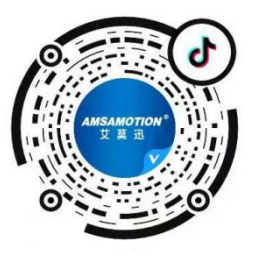